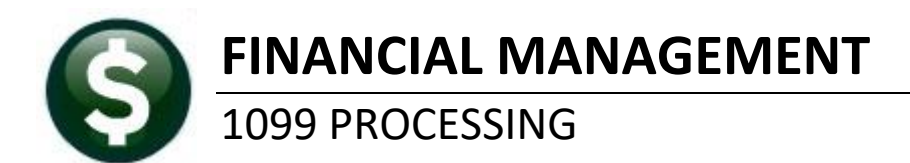

AP-710

# **Contents**

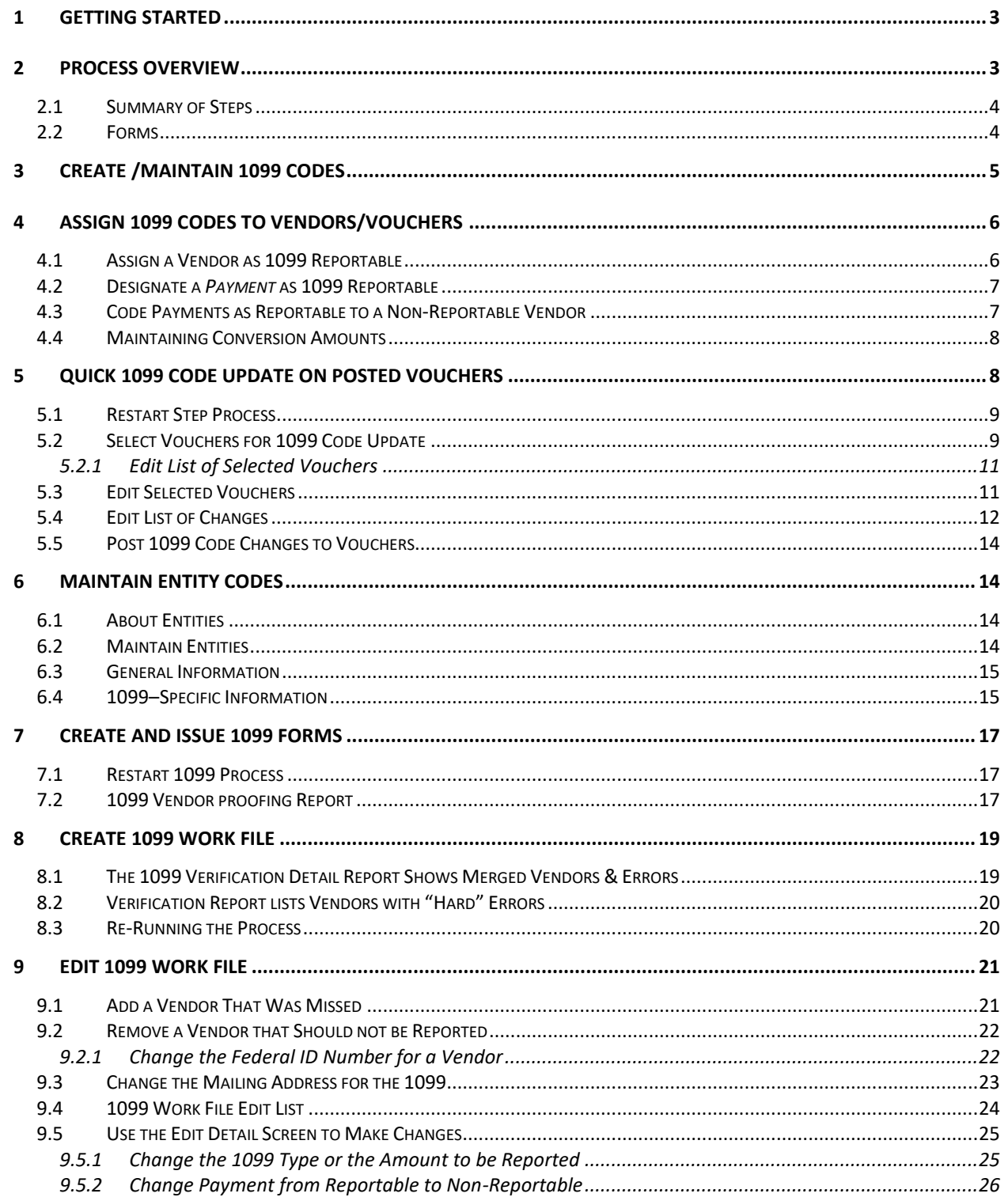

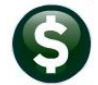

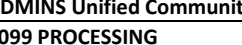

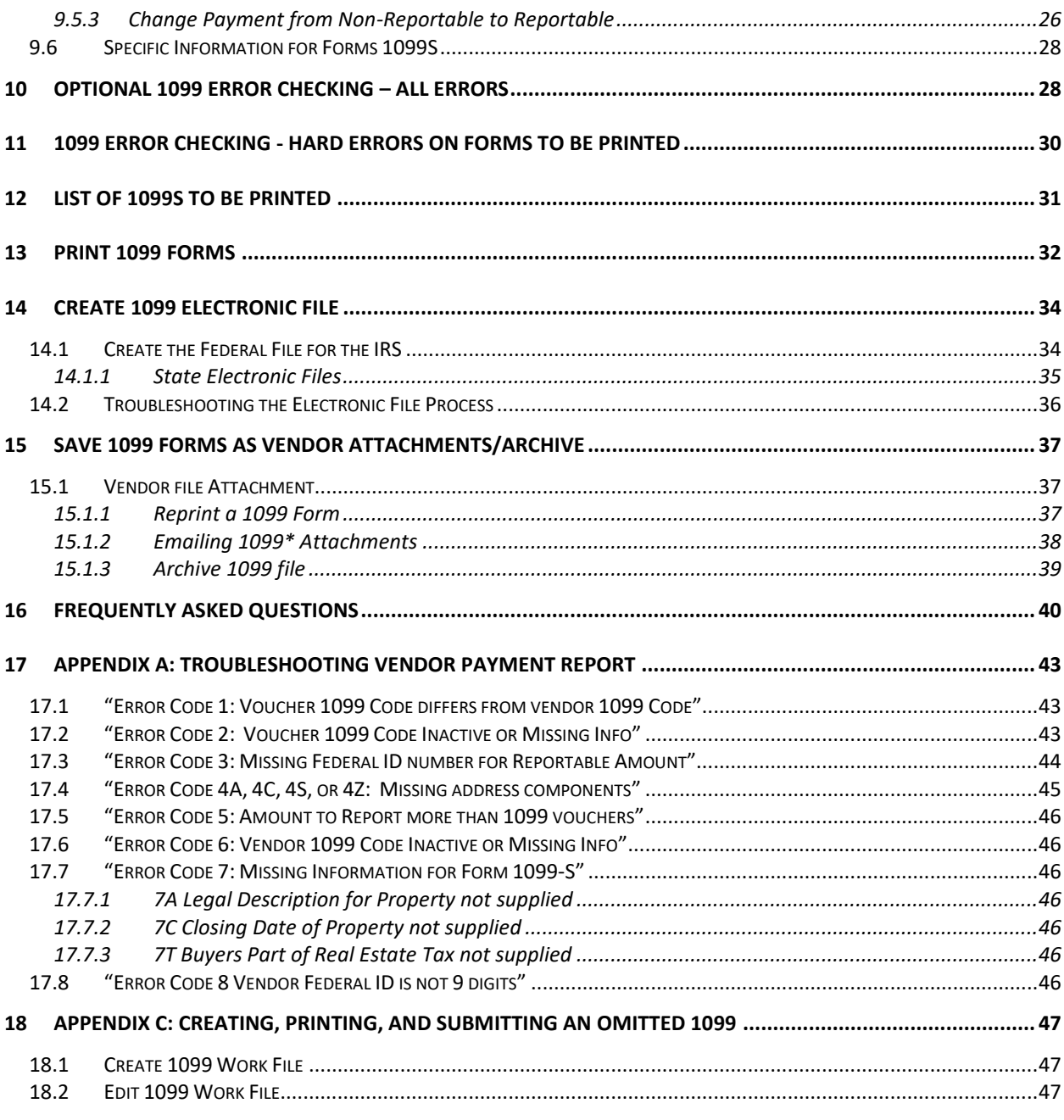

# <span id="page-2-0"></span>**1 GETTING STARTED**

This document explains how to process **1099** tax reporting for the Calendar Year End. Each step is found on the **ADMINS Unified Community for Windows (AUC) Accounts Payable1099's 1099 Menu**.

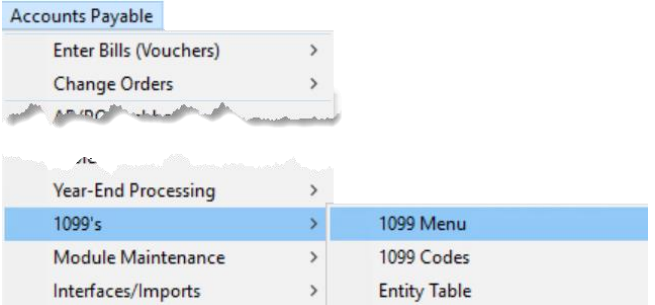

Review [IRS Publication 1220, Specification for Electronic Filing of Forms…](http://www.irs.gov/pub/irs-pdf/p1220.pdf)**,** on the IRS website before issuing **1099**s.

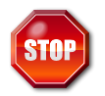

**Contact the local System Administrator or ADMINS Support to update the User Profile if this menu is not available.**

# <span id="page-2-1"></span>**2 PROCESS OVERVIEW**

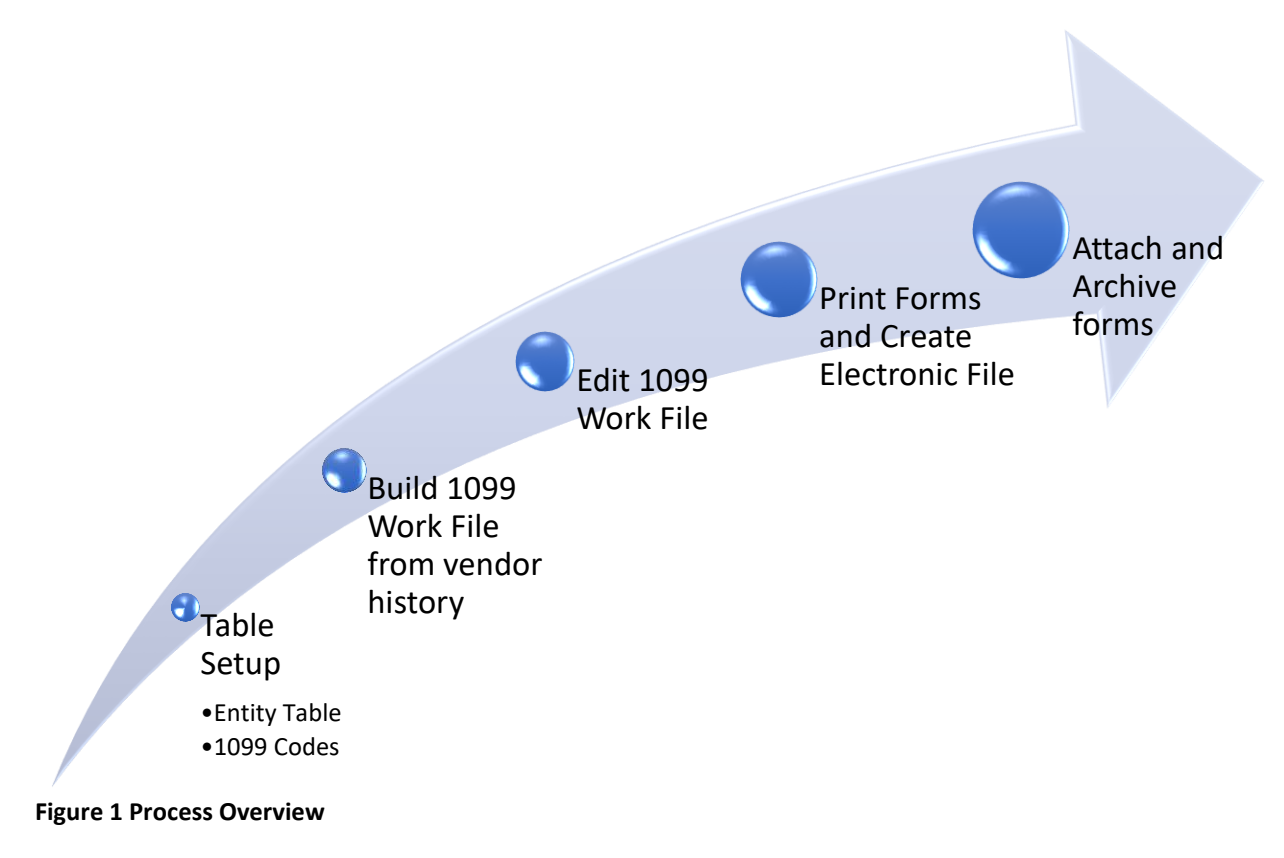

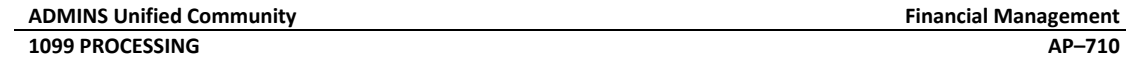

# <span id="page-3-0"></span>**2.1 Summary of Steps**

The following chart outlines the steps needed to issue **1099**'s and create the data for electronic filing with the IRS.

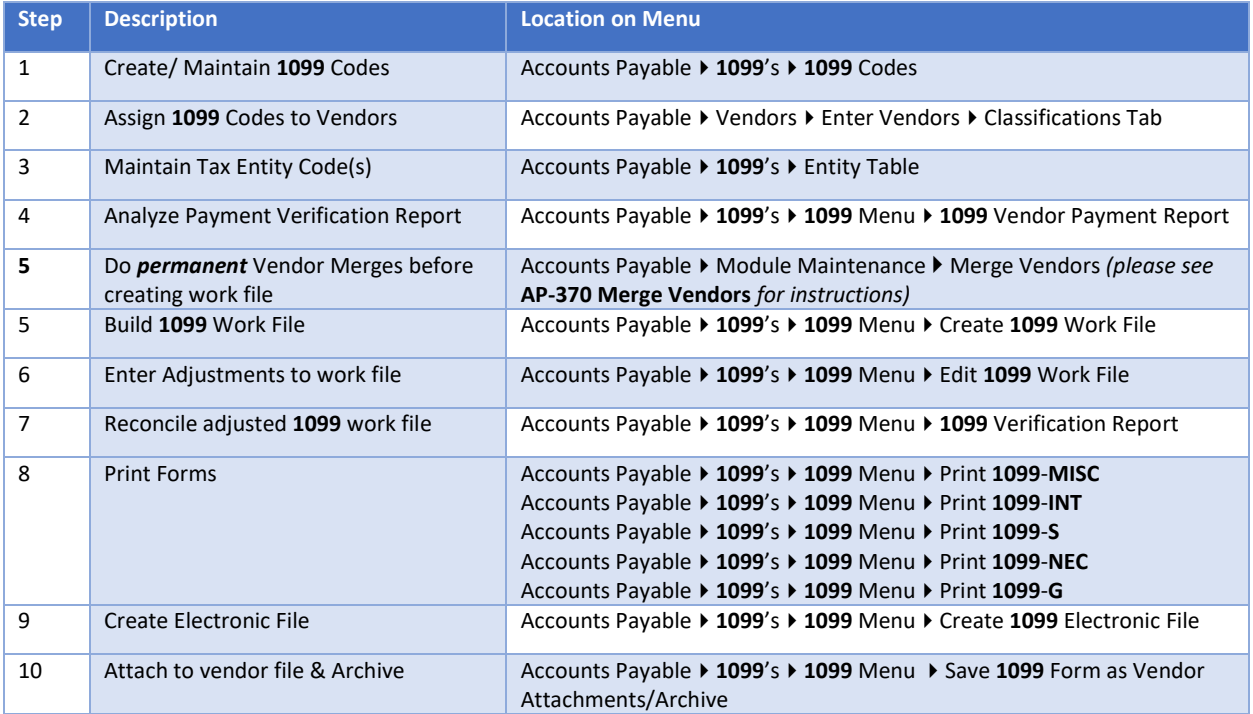

## <span id="page-3-1"></span>**2.2 Forms**

**ADMINS** customers file electronically, not on paper, with the IRS. If this is the first time filing electronically, read **IRS Publication 1220** to get familiar with the process. The **AUC** application produces **1099** forms on blank (not preprinted) stock. Duplex printing is preferred, to print both sides of the form.

Do not file **Form 1096** on paper when filing electronically with the files produced by AUC. It is only used to file on paper with the IRS. The IRS recommends electronic filing for all sites and requires electronic filing for sites issuing more than 250 **1099** information returns of any one type. The following is excerpted from [https://www.irs.gov/pub/irs-pdf/p1220.pdf:](https://www.irs.gov/pub/irs-pdf/p1220.pdf)

> *If you are required to file 250 or more information returns of any one type, you must file electronically. The Taxpayer First Act of 2019, enacted July 1, 2019, authorized Treasury and the IRS to issue regulations that reduce the 250-return requirement for 2021 tax year returns. If those regulations are issued and if they are effective for 2021 tax-year returns required to be filed in 2022, we will post an article at www.irs.gov explaining the change.*

The AUC system provides for electronic filing with the IRS. First time electronic filers with the IRS must complete and submit **Form 4419**. This form is available as a fillable PDF file from the IRS website at [https://www.irs.gov/pub/irs-pdf/f4419.pdf.](https://www.irs.gov/pub/irs-pdf/f4419.pdf) 

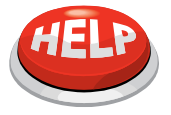

**ADMINS sends our customers detailed specifications for forms and envelopes for all year-end tax reporting each November.**

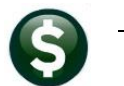

# <span id="page-4-0"></span>**3 CREATE /MAINTAIN 1099 CODES**

Effective December of 2020, this table was updated to accommodate the new **1099 NEC** forms. The reported minimums may change each year, so check the values in this field annually against the IRS regulations. To access this screen, go to:

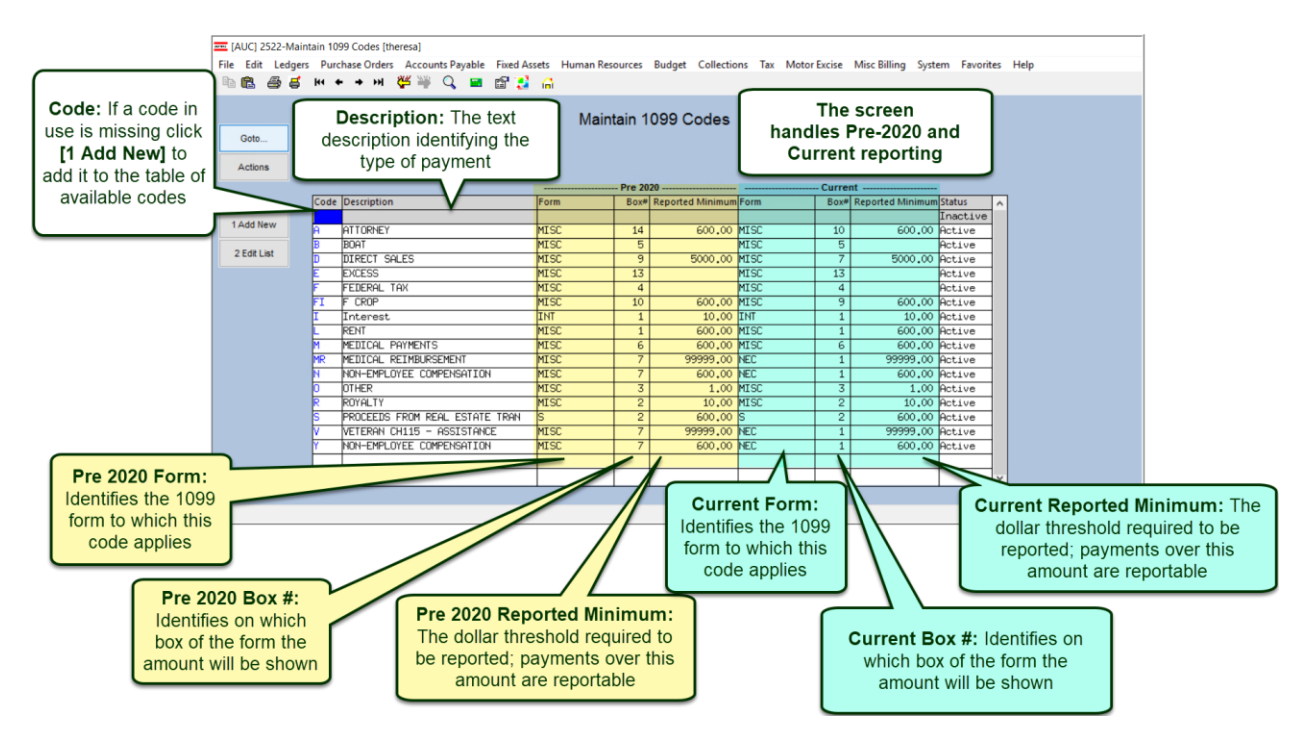

#### **Accounts Payable1099's1099 Codes**

### **UPDATE THE THRESHOLDS?**

**The reported minimums do not have to be changed on January 1 of the current year. They need only be updated before printing the 1099 Vendor Payment Report and building the 1099 work file for the calendar year. This means the threshold may be updated at any time** *before* **beginning the 1099 process. If the threshold is updated after the work file is built, build the work file again. Note that any changes made to the 1099 data will be lost.**

Sites that are current year conversions to **AUC** may have transactions that use a code that is not in the current table. In this case, there are two options:

❑ Add a code to the table to match the one in use on the legacy system **(preferred)**

#### *or*

❑ Change the legacy system code to match a code supplied in the table. This means editing every vendor to apply a new code in the **Enter Vendors** screen.

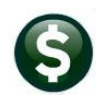

# <span id="page-5-0"></span>**4 ASSIGN 1099 CODES TO VENDORS/VOUCHERS**

There are four ways to ensure that payments to vendors are properly reported on a **1099**:

- ❑ Code a vendor as reportable **and** code all payments (on the voucher screen) to that vendor as reportable. (By default, if a vendor has a **1099** code, all vouchers will be created with that code.)
- ❑ Code a vendor as reportable and only some of the payments to that vendor as reportable.
- $\Box$  Code a vendor as non-reportable but code certain payments to that vendor as reportable.
- ❑ Use the Quick **1099** Code Update to Vouchers steps menu outlined in section [5.](#page-7-1)

### <span id="page-5-1"></span>**4.1 Assign a Vendor as 1099 Reportable**

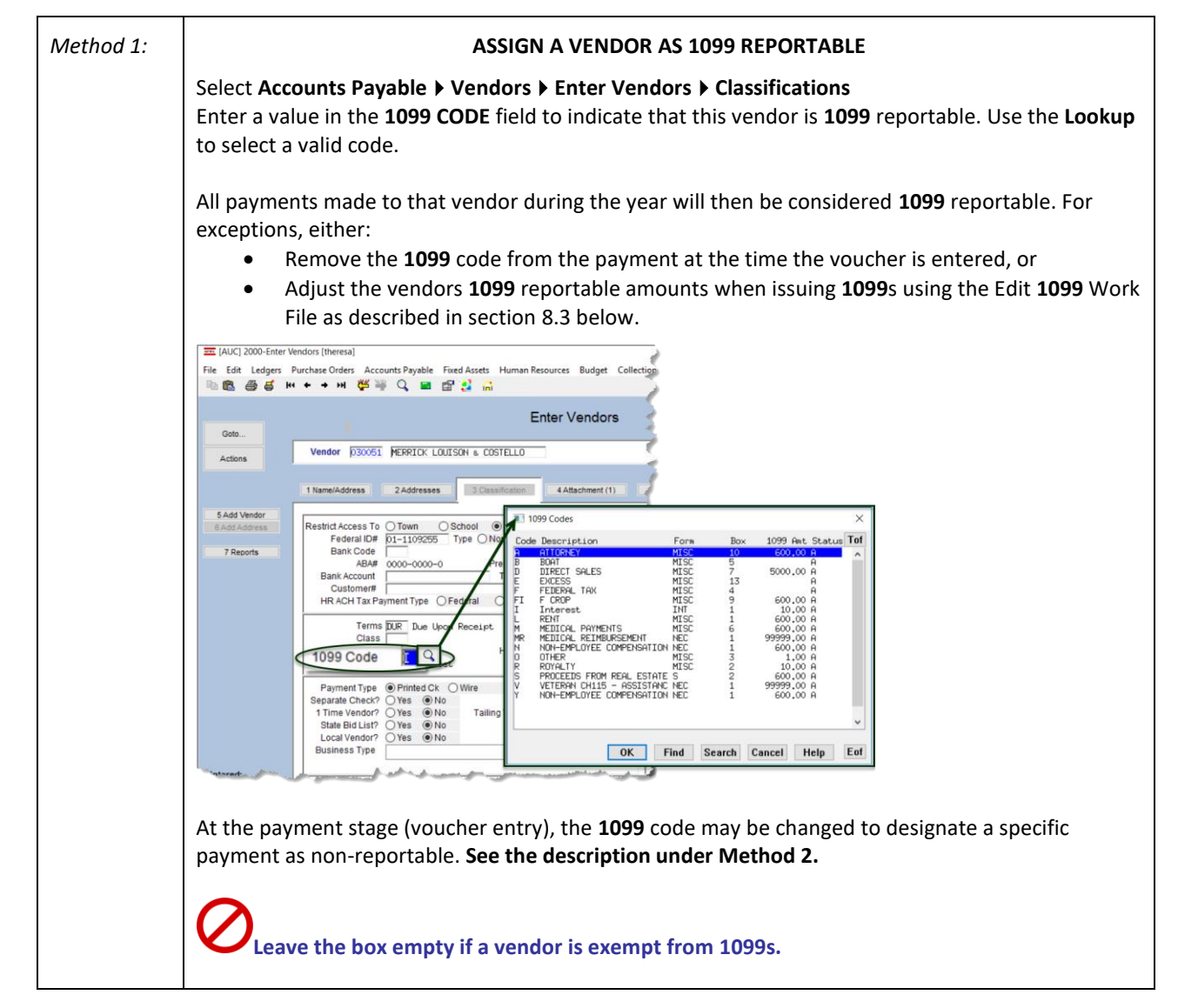

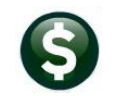

## <span id="page-6-0"></span>**4.2 Designate a** *Payment* **as 1099 Reportable**

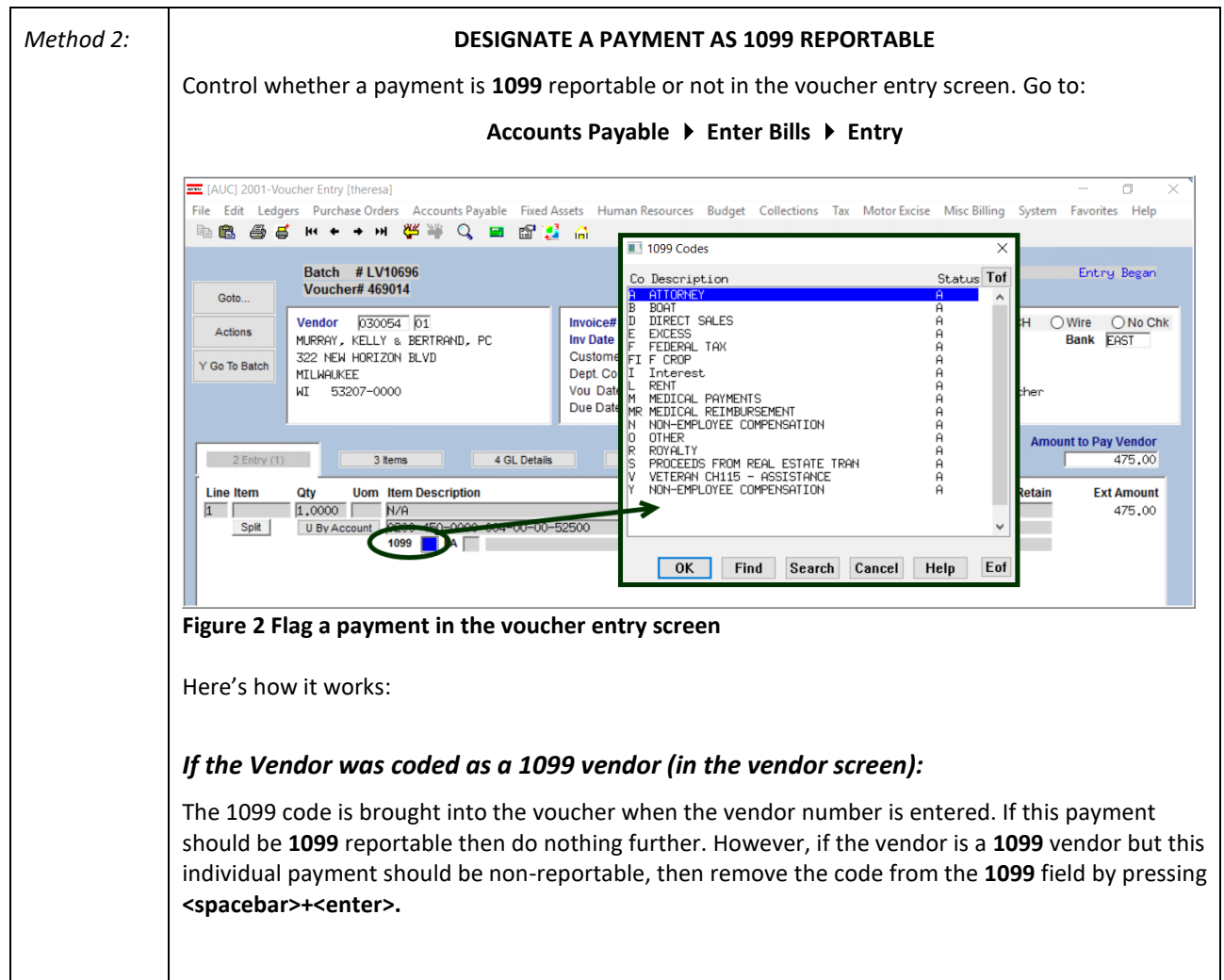

## <span id="page-6-1"></span>**4.3 Code Payments as Reportable to a Non-Reportable Vendor**

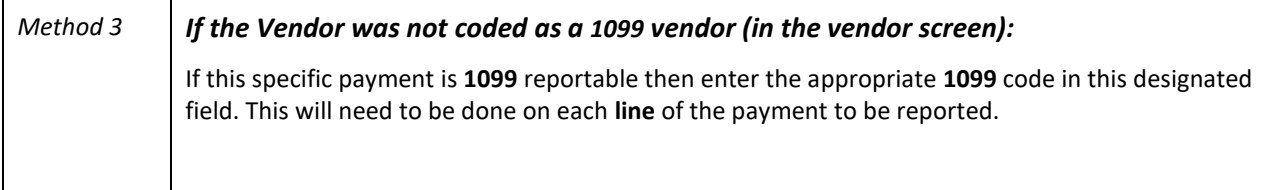

## <span id="page-7-0"></span>**4.4 Maintaining Conversion Amounts**

If converting to the **AUC** system mid-year, it is possible that the **1099** amounts were not converted from the old system (referred to here as the **Legacy** system). In that case, enter the amounts in the vendor file. This feature may be used to record payments made outside of the **AUC** system that need to be included on a **1099**.

In the **Accounts Payable** →**Enter Vendors** → **[Classification]** tab, code the vendor with a **1099** code; on the **[9 User Defined]** tab, enter **the Legacy 1099 Amount** and the **Legacy 1099 Entity**.

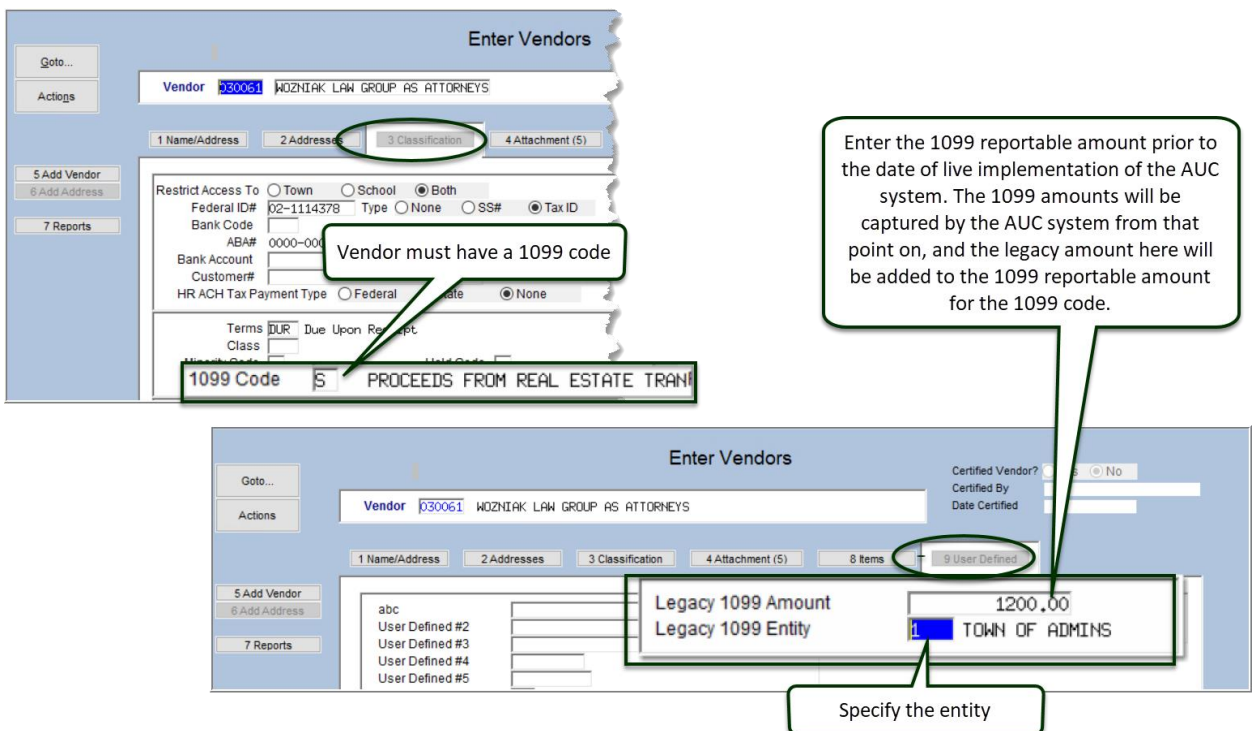

**Figure 3 Maintaining Conversion Amounts from Legacy or External Systems**

# <span id="page-7-1"></span>**5 QUICK 1099 CODE UPDATE ON POSTED VOUCHERS**

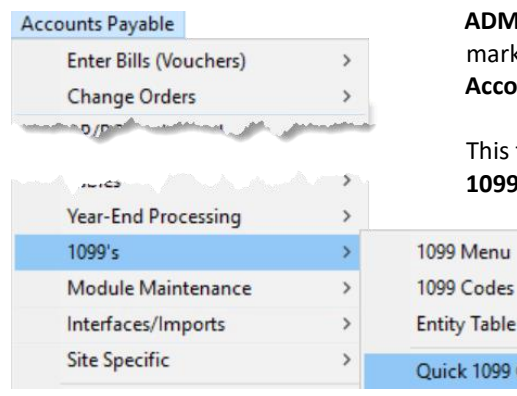

**ADMINS** provides a convenient steps menu to allow vouchers to be marked retroactively as a **1099** voucher. To access the menu, select **Accounts Payable 1099's Quick 1099 Code Update on Vouchers**.

This feature will allow previously unmarked vouchers to be coded for **1099** processing, and allow corrections to codes for vouchers that were marked with the wrong **1099** code.

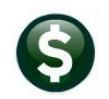

## <span id="page-8-0"></span>**5.1 Restart Step Process**

If this process had been previously started, to discard any changes and start again, click on the **[Restart Step Process]** button.

This prompt will be displayed:

The default radio button is **[No]**. Be sure to click on the **[Yes]** radio button to discard changes and restart the process.

The process may be repeated if errors are discovered or numerous changes are required.

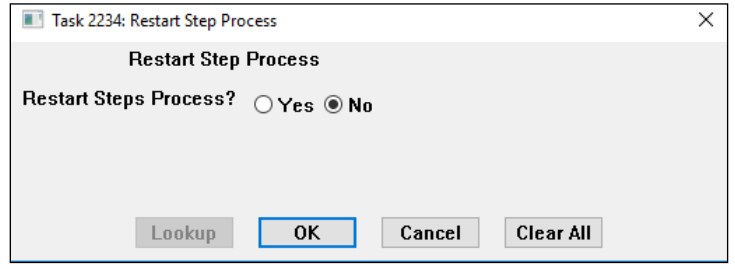

## <span id="page-8-1"></span>**5.2 Select Vouchers for 1099 Code Update**

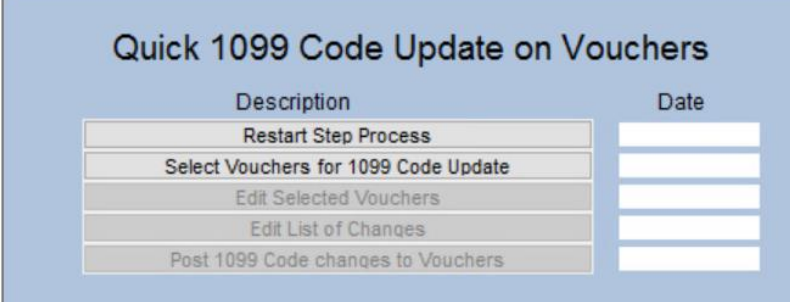

This process will select posted vouchers (both open and closed) based on voucher dates entered.

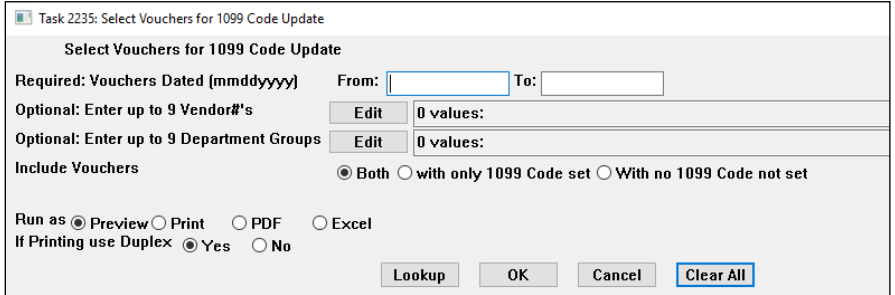

**Figure 4 Prompt for voucher selection**

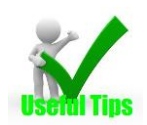

If there are vouchers dated in the prior year, but paid in the reporting year, enter the dates in the required fields on the prompt to capture the vouchers needed. The 1099 file is built based on the date the check was paid; as such, at the end of the year there may be some vouchers dated in December but paid in January.

**ADMINS Unified Community Financial Management**

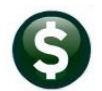

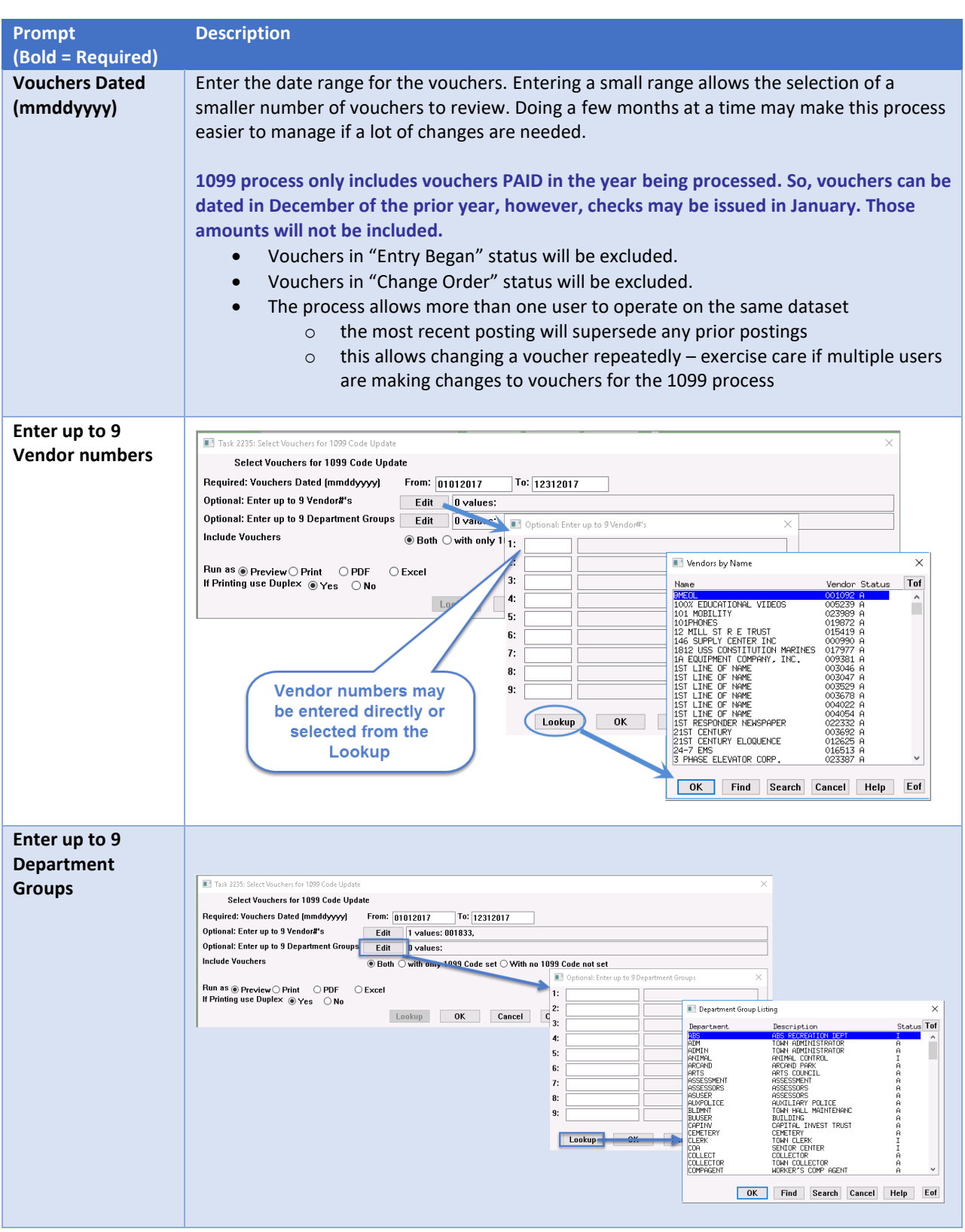

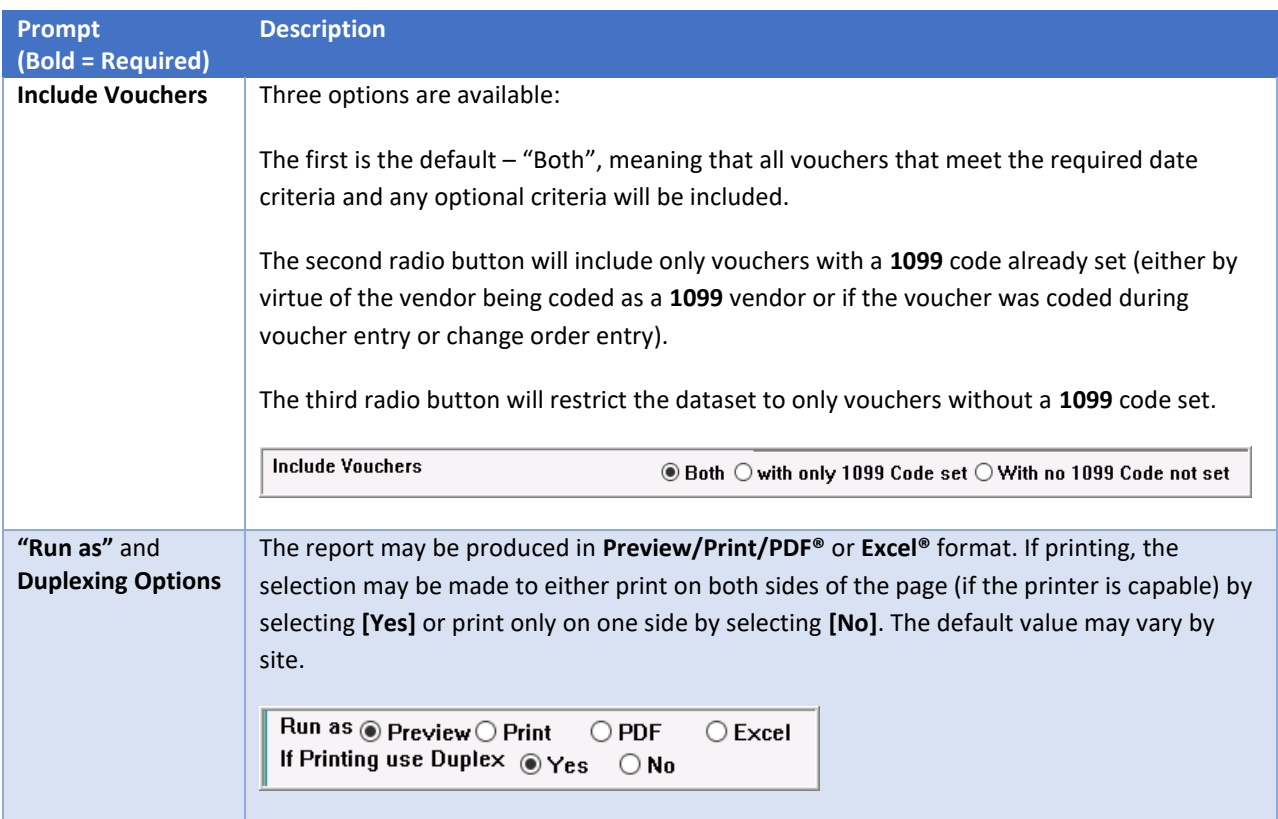

#### <span id="page-10-0"></span>**5.2.1 Edit List of Selected Vouchers**

In this example, a single vendor was selected for a single month. The edit list will be produced; if the results are not what is needed, restart the process as shown in section [5.1.](#page-8-0)

| ⊠<br>$-19 - (21 - 1)$<br>Ы<br>AP 1099QuickUpd Select THERESA[5].xml - Microsoft Excel |                          |                   |              |                          |                          |               |                                          |                 |   |                    |                                       |                            | □                        |                |  |
|---------------------------------------------------------------------------------------|--------------------------|-------------------|--------------|--------------------------|--------------------------|---------------|------------------------------------------|-----------------|---|--------------------|---------------------------------------|----------------------------|--------------------------|----------------|--|
| File.<br>View<br>Page Layout<br>Formulas<br>Data<br>Review<br>Home<br>Insert          |                          |                   |              |                          |                          |               |                                          |                 |   |                    |                                       |                            | ℯ<br>$\infty$            | 一面             |  |
| $f_x$<br>N43<br>$-$ ( $-$                                                             |                          |                   |              |                          |                          |               |                                          |                 |   |                    |                                       |                            |                          |                |  |
|                                                                                       | A.                       | B                 |              | C.                       | D                        | E             | F.                                       | G               | H |                    | IJ                                    | K                          |                          | M              |  |
|                                                                                       |                          |                   |              |                          |                          |               |                                          |                 |   |                    |                                       |                            |                          |                |  |
| $\overline{2}$                                                                        | $\overline{\phantom{a}}$ |                   | $\mathbf{v}$ | $\overline{\phantom{a}}$ | $\overline{\phantom{a}}$ |               | $\mathbf{v}$<br>$\overline{\phantom{a}}$ |                 |   | - Vendd - Vouche - | $\overline{\phantom{a}}$              | $\mathcal{P}$              | $\overline{\phantom{a}}$ |                |  |
|                                                                                       | Voucher#                 | Dept Group        |              | Vendor                   | Remit                    | Vendor Name   | Line                                     | Extend Amt 1099 |   | 1099               | <b>Item Description</b>               | Voucher Total Voucher Date |                          | Voucher Status |  |
|                                                                                       | 415700                   | <b>HIGHSCHOOL</b> |              | 002276                   | 52                       | JANICE CONNOR |                                          | 208.80          |   |                    | PO#45707 MAIN OFFICE                  |                            | 208.80 12/2/2017         | Closed         |  |
| 6                                                                                     | 415701                   | <b>HIGHSCHOOL</b> |              | 002276                   | 02                       | JANICE CONNOR |                                          | 71.40           |   |                    | PO#45707 MAIN OFFICE                  |                            | 71.40 12/2/2017          | Closed         |  |
|                                                                                       | 8 415702                 | <b>HIGHSCHOOL</b> |              | 002276                   | 02                       | JANICE CONNOR |                                          | 120.44          |   |                    | PO#44364 CAROLINE DILLON, ENGLISH DEP |                            | 120.44 12/2/2017         | Closed         |  |
|                                                                                       | 10 415703                | MIDDLE            |              | 002276                   | b <sub>02</sub>          | JANICE CONNOR |                                          | 89.10           |   |                    | P0#45888                              |                            | 89.10 12/2/2017          | Closed         |  |
|                                                                                       | 12 415704                | MIDDLE            |              | 002276                   | 02                       | JANICE CONNOR |                                          | 89.10           |   |                    | P0#45888                              |                            | 89.10 12/2/2017          | Closed         |  |
|                                                                                       | 14 415705                | MIDDLE            |              | 002276                   | 02                       | JANICE CONNOR |                                          | 89.10           |   |                    | P0#45888                              |                            | 89.10 12/2/2017          | Closed         |  |
|                                                                                       | 16 415706                | MIDDLE            |              | 002276                   | 02                       | JANICE CONNOR |                                          | 6,626.00        |   |                    | P0#45888                              |                            | 6,626.00 12/2/2017       | Closed         |  |
|                                                                                       | 18 415708                | <b>SCHOOL</b>     |              | 002276                   | 02                       | JANICE CONNOR |                                          | $-89.10$        |   |                    | PO #45888                             |                            | -89.10 12/2/2017         | Closed         |  |
|                                                                                       | 20 415709                | <b>SCHOOL</b>     |              | 002276                   | b <sub>02</sub>          | JANICE CONNOR |                                          | 89.10           |   |                    | PO #45888                             |                            | 89.10 12/2/2017          | Closed         |  |
|                                                                                       | 22 415710                | <b>HIGHSCHOOL</b> |              | 002276                   | 02                       | JANICE CONNOR |                                          | 20.52           |   |                    | PO\$46514 MAIN OFFICE                 |                            | 20.52 12/2/2017          | Closed         |  |
| 24                                                                                    | 415711                   | <b>HIGHSCHOOL</b> |              | 002276                   | 02                       | JANICE CONNOR |                                          | 9.52            |   |                    | PO\$46514 MAIN OFFICE                 |                            | 9.52 12/2/2017           | Closed         |  |
|                                                                                       | 26 415712                | <b>HIGHSCHOOL</b> |              | 002276                   | 02                       | JANICE CONNOR |                                          | 119.66          |   |                    | PO\$46514 MAIN OFFICE                 |                            | 119.66 12/2/2017         | Closed         |  |
|                                                                                       | 28 415713                | <b>HIGHSCHOOL</b> |              | 002276                   | 02                       | JANICE CONNOR |                                          | 13.68           |   |                    | PO\$46514 MAIN OFFICE                 |                            | 13.68 12/2/2017          | Closed         |  |
|                                                                                       | 30 415963                | FINANCE           |              | 002276                   | 02                       | JANICE CONNOR |                                          | 226.88          |   |                    | <b>N/A</b>                            |                            | 226.88 12/6/2017         | Closed         |  |
|                                                                                       | 32 416133                | <b>HIGHSCHOOL</b> |              | 002276                   | 02                       | JANICE CONNOR |                                          | 32.16           |   |                    | C DILLON                              |                            | 32.16 12/12/2017         | Closed         |  |
|                                                                                       | 34 416146                | <b>HIGHSCHOOL</b> |              | 002276                   | 02                       | JANICE CONNOR |                                          | 1,654.91        |   |                    | PO#45526 TOM NORTON                   |                            | 1.654.91 12/12/2017      | Closed         |  |
|                                                                                       | 36 416147                | <b>HIGHSCHOOL</b> |              | 002276                   | n <sub>2</sub>           | JANICE CONNOR |                                          | 228.68          |   |                    | PO#45527 TOM NORTON                   |                            | 228.68 12/12/2017        | Closed         |  |
|                                                                                       | 38 416150                | <b>STALLBROOK</b> |              | 002276                   | 02                       | JANICE CONNOR |                                          | 28.75           |   |                    | PO#45653 MARIA EYDENBERG              |                            | 28.75 12/12/2017         | Closed         |  |
|                                                                                       | 40 416151                | <b>STALLBROOK</b> |              | 002276                   | 02                       | JANICE CONNOR |                                          | 372.83          |   |                    | PO#45654 MARIA EYDENBERG              |                            | 372.83 12/12/2017        | Closed         |  |
|                                                                                       | 42 416156                | SOUTH             |              | 002276                   | 02                       | JANICE CONNOR |                                          | 4,090.50        |   |                    | P0#45799                              |                            | 4,090.50 12/12/2017      | Closed         |  |
|                                                                                       | 43 Total Vendor          |                   |              | 002276-02 Janice Connor  |                          |               |                                          | 14.092.03       |   |                    |                                       |                            |                          |                |  |
| 57                                                                                    |                          |                   |              |                          |                          |               |                                          |                 |   |                    |                                       |                            |                          |                |  |

**Figure 5 Quick 1099 Code Update on Vouchers Edit List**

## <span id="page-10-1"></span>**5.3 Edit Selected Vouchers**

A screen capture is shown in **[Figure 6](#page-11-1)**. If a voucher has multiple lines, each line will be listed, and any valid **1099** code may be used on different lines of the same voucher.

**1099 PROCESSING AP–710**

| ME [AUC] 2237-Edit Selected Vouchers [theresa] |               |  |                   |                    |               |    |                                                                                                    |                 |     |            | Ō            | ×   |
|------------------------------------------------|---------------|--|-------------------|--------------------|---------------|----|----------------------------------------------------------------------------------------------------|-----------------|-----|------------|--------------|-----|
|                                                |               |  |                   |                    |               |    | File Edit Ledgers PurchaseOrders AccountsPayable FixedAssets Human Resources Budget Collections Tax MotorExcise MiscBilling System Favorites Help |                 |     |            |              |     |
| ■■ ●■ m ← → m ← → m ■ ■ ■ ■ ■                  |               |  |                   |                    |               |    |                                                                                                    |                 |     |            |              |     |
|                                                |               |  |                   |                    |               |    |                                                                                                    |                 |     |            |              |     |
| <b>Edit Selected Vouchers</b>                  |               |  |                   |                    |               |    |                                                                                                    |                 |     |            |              |     |
| Goto                                           |               |  |                   |                    |               |    |                                                                                                    |                 |     |            |              |     |
|                                                |               |  |                   |                    |               |    |                                                                                                    |                 |     |            |              |     |
| Actions                                        |               |  |                   |                    |               |    |                                                                                                    |                 | Old | <b>New</b> |              |     |
|                                                | 0 Vouch# Line |  | 1 Department      | 2 Vou Date         | 3 Vendor# Ren |    | 4 Vendor Name                                                                                                    | Ext Amount 1099 |     | 1099       | $\land$      |     |
|                                                | 415700        |  | <b>HIGHSCHOOL</b> | 02-Dec-2017 002276 |               | 02 |                                                                                                    | 208,80          |     |            |              |     |
|                                                | 415701        |  | <b>HIGHSCHOOL</b> | 02-Dec-2017 002276 |               | 02 |                                                                                                    | 71.40           |     |            |              |     |
|                                                | 415702        |  | <b>HIGHSCHOOL</b> | 02-Dec-2017 002276 |               | 02 |                                                                                                    | 120,44          |     |            |              |     |
|                                                | 415703        |  | MIDDLE            | 02-Dec-2017 002276 |               | 02 |                                                                                                    | 89,10           |     |            |              |     |
|                                                | 415704        |  | MIDDLE            | 02-Dec-2017 002276 |               | 02 |                                                                                                    | 89,10           |     |            |              |     |
| 9 Exit Steps                                   | 415705        |  | MIDDLE            | 02-Dec-2017 002276 |               | 02 |                                                                                                    | 89,10           |     |            |              |     |
|                                                | 415706        |  | MIDDLE            | 02-Dec-2017 002276 |               | 02 |                                                                                                    | 6626.00         |     |            |              |     |
|                                                | 415708        |  | SCHOOL            |                    | $\sim$ 002276 | 02 |                                                                                                    |                 |     |            |              |     |
|                                                |               |  |                   |                    |               |    |                                                                                                    |                 |     |            |              |     |
|                                                |               |  |                   | $12 - Dec - 201$   |               |    |                                                                                                    | 4090,50         |     |            |              |     |
|                                                |               |  |                   |                    |               |    |                                                                                                    |                 |     |            |              |     |
|                                                |               |  |                   |                    |               |    |                                                                                                    |                 |     |            | $\checkmark$ |     |
|                                                |               |  |                   |                    |               |    |                                                                                                    |                 |     |            |              |     |
|                                                |               |  |                   |                    |               |    |                                                                                                    |                 |     |            |              |     |
| Ready                                          |               |  |                   |                    |               |    |                                                                                                    |                 |     |            |              | UP. |

<span id="page-11-1"></span>**Figure 6 Edit Selected Vouchers screen – the columns are described in the following table**

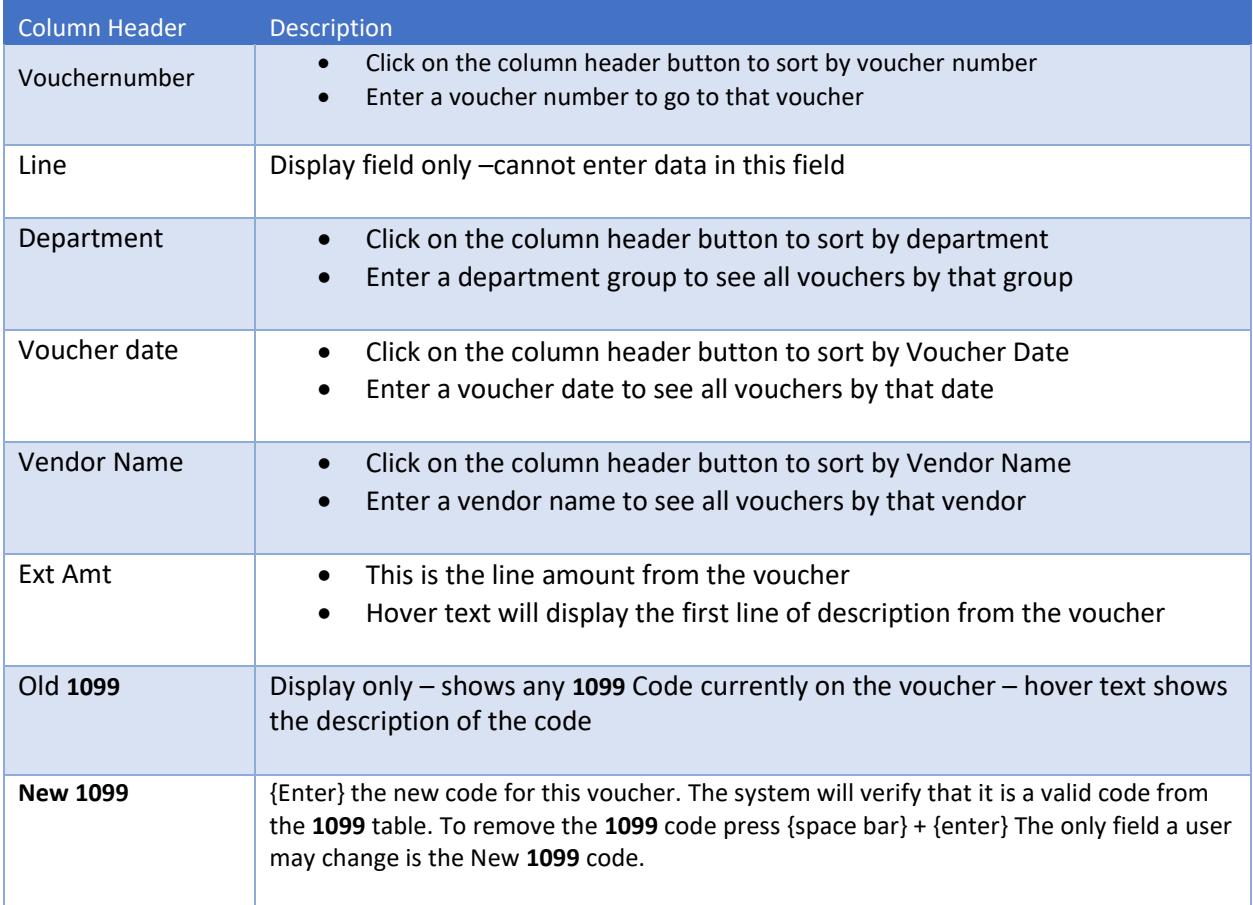

## <span id="page-11-0"></span>**5.4 Edit List of Changes**

Once the edits are complete, run an **Edit List of Changes**.

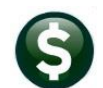

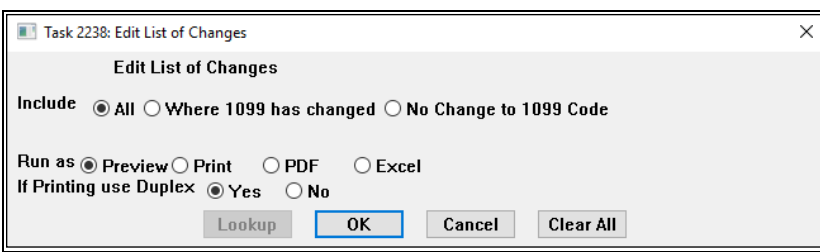

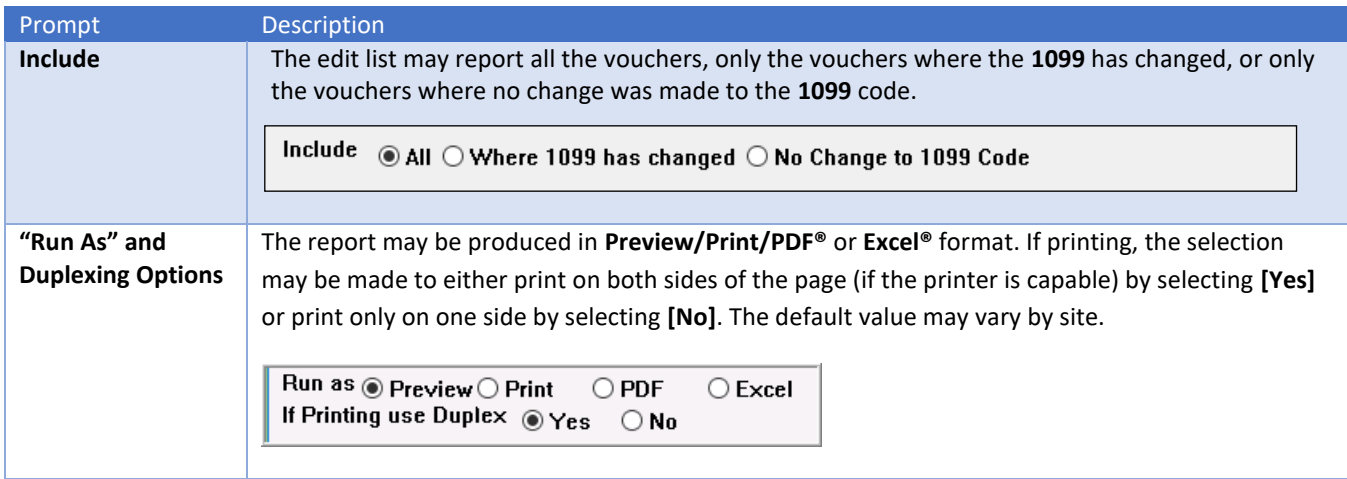

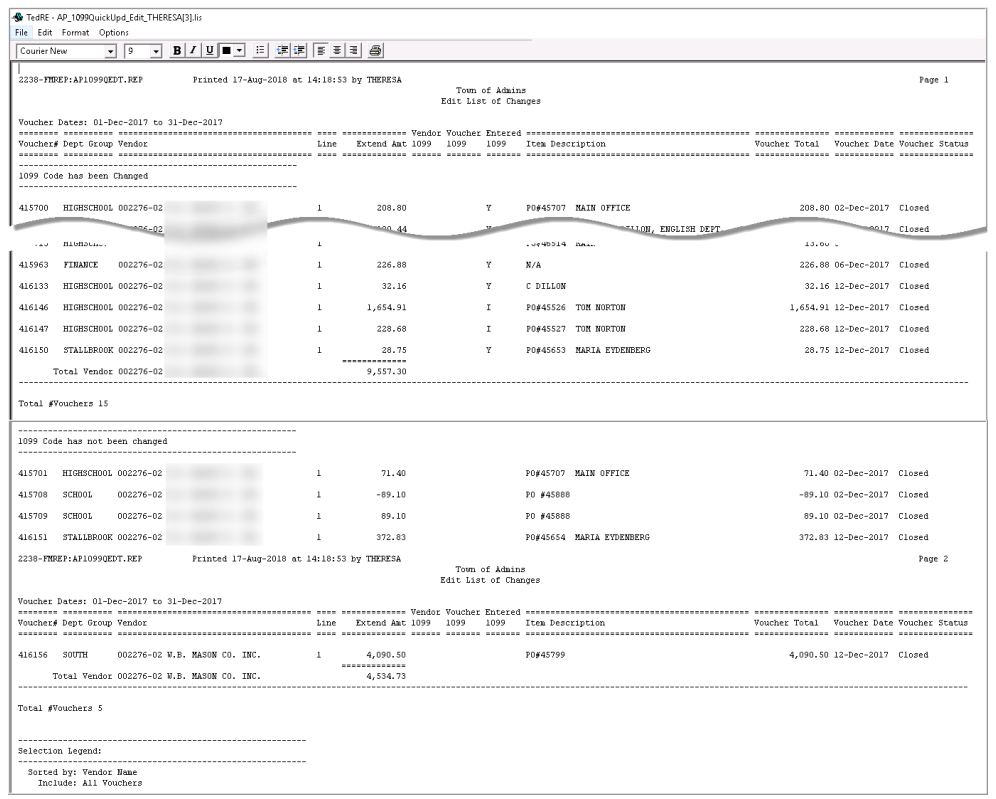

#### **Figure 7 Edit List of 1099 Code Changes**

Review the changes; if required, return to the Edit Selected Vouchers screen to make additional changes.

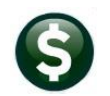

## <span id="page-13-0"></span>**5.5 Post 1099 Code Changes to Vouchers**

The last step in the process is to post the changes to the vouchers.

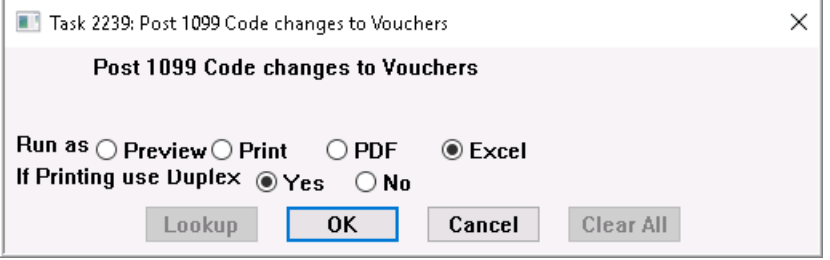

A posting report will be produced. If there are any errors, the process may be run again, as many times as needed, until all the data is correct.

# <span id="page-13-1"></span>**6 MAINTAIN ENTITY CODES**

In the **AUC** system, an **Entity** is a tax reporting division of the municipality. Use as many entities as needed.

### <span id="page-13-2"></span>**6.1 About Entities**

Each entity has its own tax identification for federal and state purposes. For example, the Town and the School may be separate tax reporting entities. Entities can have the same federal or state tax identification numbers, and still be reported separately.

**Each General Ledger account number is assigned to an entity**, and that is what the system uses to distinguish them in **1099** processing.

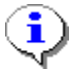

**Vendors can be classified as belonging to Town, School, or Both, but these classifications are not related to entities and vendors are** not **assigned to an entity.**

In the **1099** process, all entities are processed at the same time. All reports are sorted and subtotaled by entity. A separate file is created for each entity in the **Create Electronic File** process.

## <span id="page-13-3"></span>**6.2 Maintain Entities**

The Maintain Entity Screen is used to enter all pertinent tax information about the site. This information must be set up prior to printing **1099** forms and creating the electronic file. The printed forms must match the data that is sent to the IRS as an electronic file in lieu of a form 1096. To access this screen, go to:

**Accounts Payable** →**1099's** →**Entity Table.**

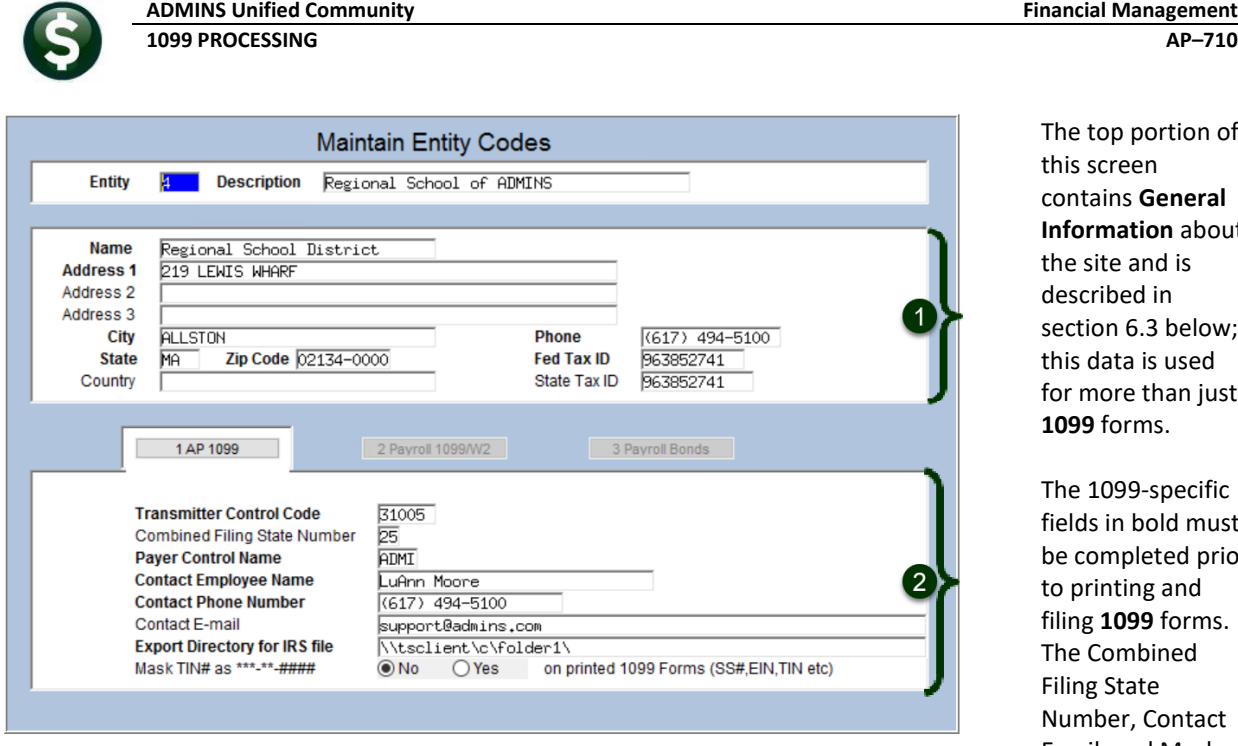

on of **eral** about the site and is elow; ted. n just

e cific must d prior id rms. The Combined ntact Email, and Mask

TIN # are optional fields. By default, the Taxpayer Identification Number (TIN) will not be masked; to mask the TIN on printed forms, select the  $\odot$  Yes radio button. The fields are described in sectio[n 6.4 below.](#page-14-1)

## <span id="page-14-0"></span>**6.3 General Information**

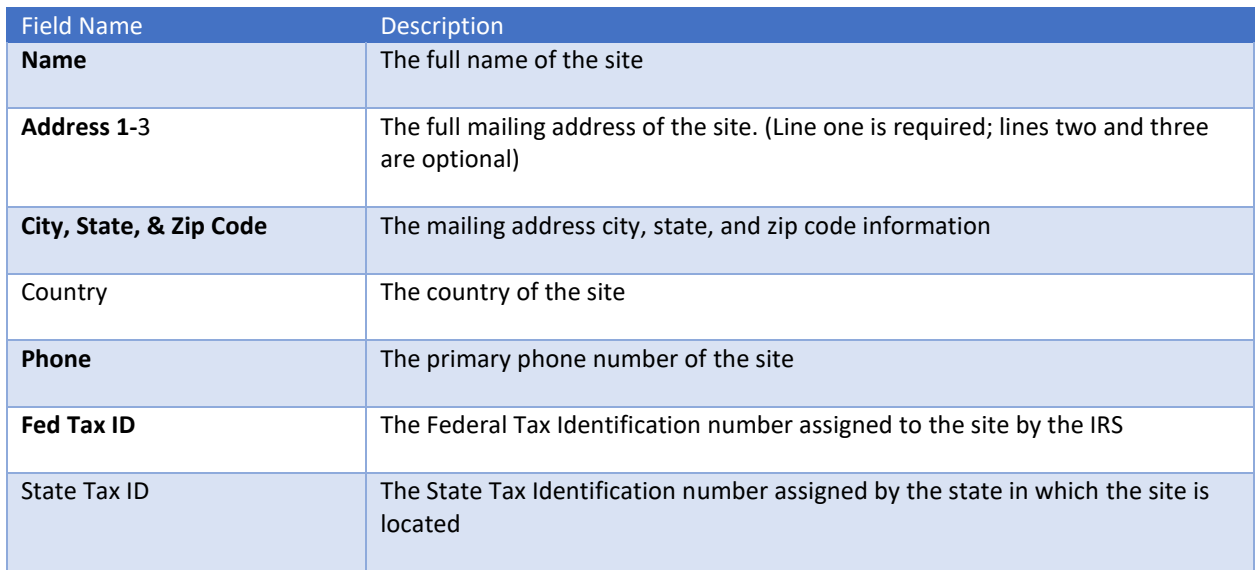

## <span id="page-14-1"></span>**6.4 1099–Specific Information**

On the **AP-1099** Tab on the **Maintain Entity Codes** screen, enter all the information relating to **1099**s. This information will be used on the **1099** forms and electronic file.

<span id="page-15-0"></span>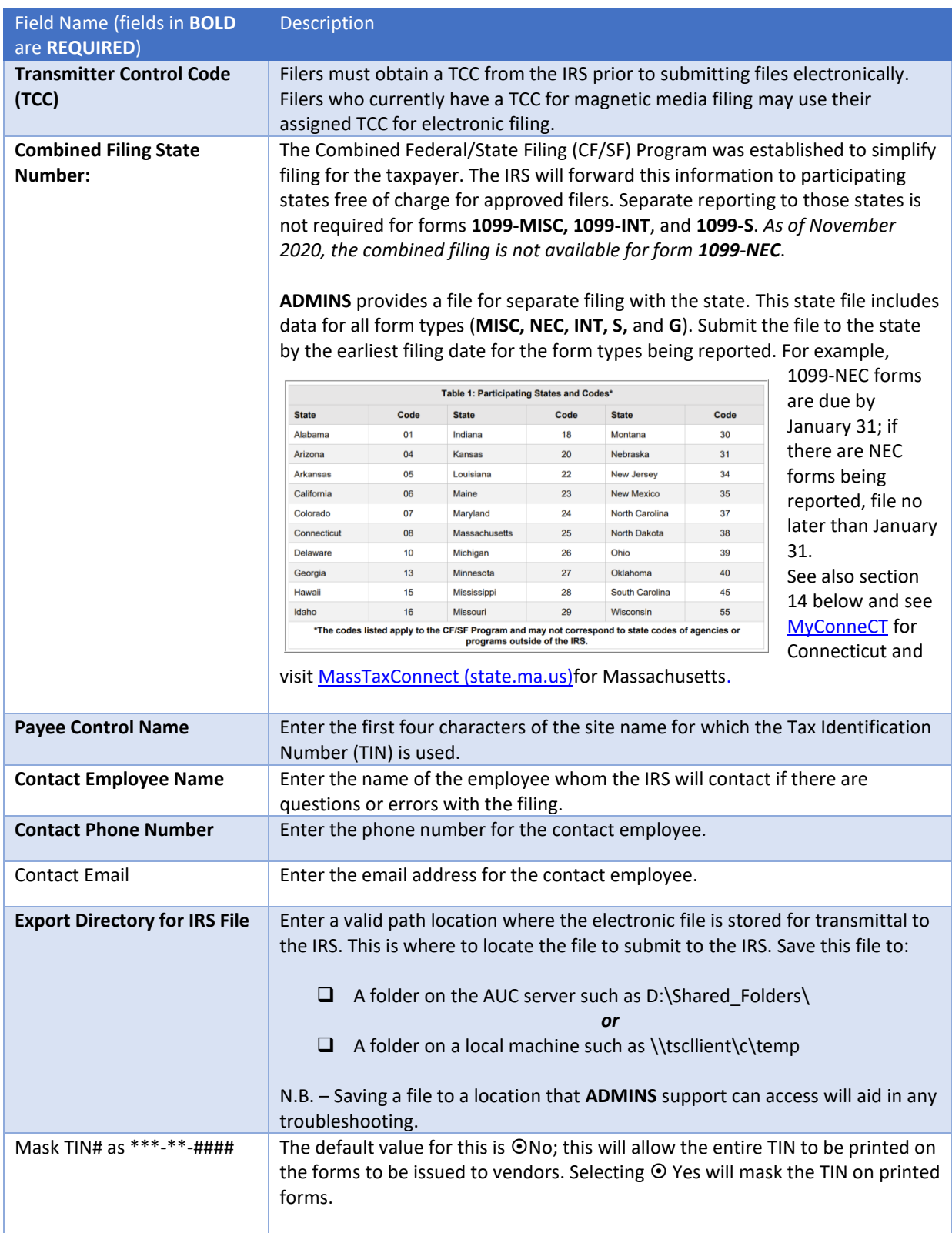

Build the Work file once all the codes are set.

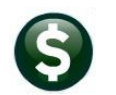

# <span id="page-16-0"></span>**7 CREATE AND ISSUE 1099 FORMS**

The **1099 Processing Steps Menu** guides the process of generating and creating **1099s**. The steps will show up as available when they are ready to be run.

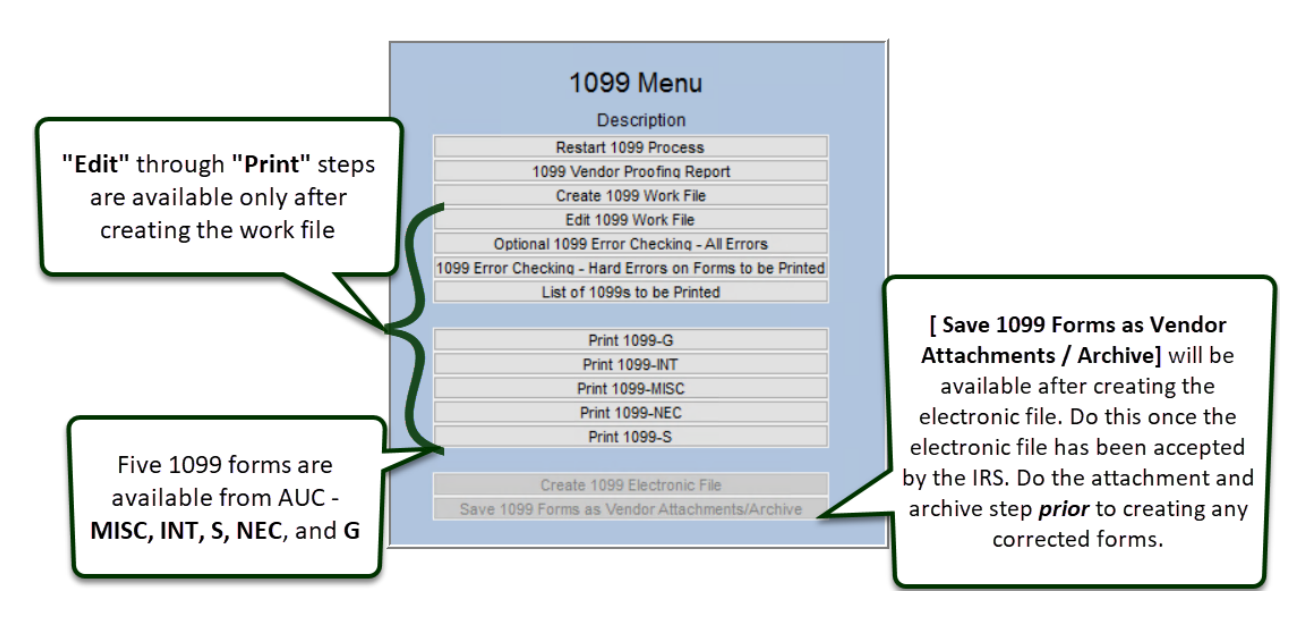

#### **Accounts Payable1099's1099 Menu**

step.

At the outset, only the first three ste[s are available; the remainder will be grayed out. The subsequent steps in the process will not be ready to run until the **[List of 1099s to be Printed]** step has successfully completed. Re-run any of the steps after running the **[Save 1099 Forms as Vendor Attachments/Archive]**

## <span id="page-16-1"></span>**7.1 Restart 1099 Process**

The **1099** process creates temporary work files and does not update any live files until the last step is run. Before running that last step, the process may be started all over again, regardless of what other steps have been run. Re-

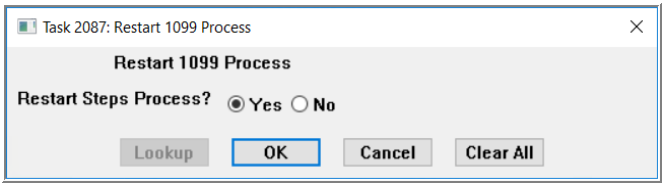

starting the process will clear out all work files and allow starting from the beginning. Do this if the wrong year was selected, the process was run simply as a test run, or numerous errors in the vendor file have been discovered.

If this process had been previously started, to

discard any changes and start again, click on the [Restart Step Process].

## <span id="page-16-2"></span>**7.2 1099 Vendor proofing Report**

The first step is to gather all the data and analyze the results that the system has compiled for **1099** reporting. To do this, Click on:

### **[1099 Vendor Proofing Report]**

**Be sure the reporting threshold on the Maintain 1099 Codes screen is updated before running this.**

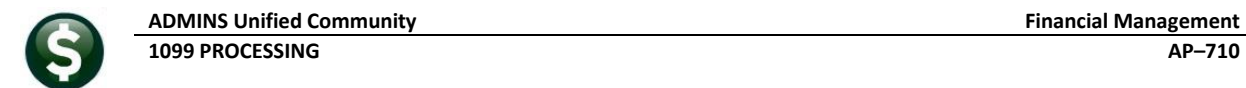

The system will present this prompt:

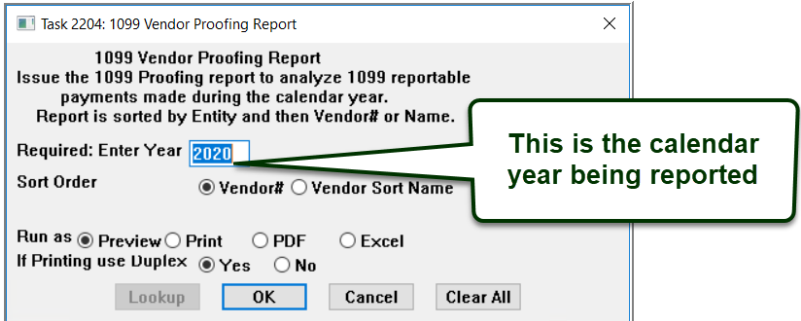

This report will include the following data from the vendor file and the vendor check history file:

❑ All vendors flagged with a **1099** Code who were paid an amount equal to or more than the reported minimum (as shown in the Maintain **1099** Codes table),

**and**

❑ Vendors to whom payments were flagged as **1099**, which in total are equal to or exceed the reported minimums (as shown in the Maintain **1099** Codes table).

There is a legend at the bottom of the report that references any errors by number and provides information on corrective action.

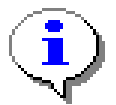

**Actions prefixed with "Warning" are informational and no action is required. Actions that are prefixed with "Error:" require corrective action to the Code Table, the Vendor File or the 1099 Payment File before the process may continue.** 

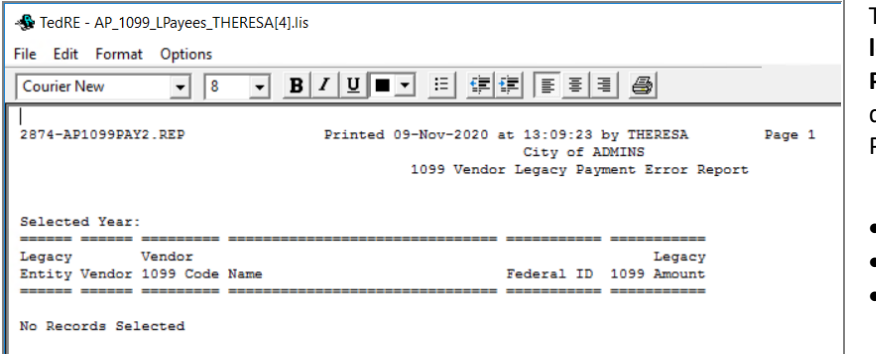

This process will first check the **legacy amounts and codes** (see **Paragraph 3.4** above) to determine if there are any errors. Potential errors include:

- Missing Federal ID
- Missing **1099** code
- Invalid **1099** code

The caption **No Records Selected** indicates that there are no errors. If this report indicates that there are errors, correct them in the **Vendor File** maintenance screen, **User Defined** tab. A second report will also show totals by Entity.

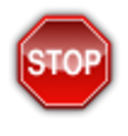

#### **CAUTION**

**Review this report carefully to determine if any changes need to be made to the vendor file BEFORE creating the 1099 work file. Once the work file has been created, it may be created again but any correcting entries previously made in the work file will be lost.**

**For example, do any permanent vendor merges** *prior* **to creating the 1099 work file. If the work file has already been created, and a permanent vendor merge is done, the work file must be created again.**

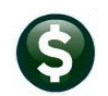

# <span id="page-18-0"></span>**8 CREATE 1099 WORK FILE**

This procedure will collect all payments made to vendors during the calendar year and create a work file. Review and modify the work file as needed. To begin, click the **Create 1099 Work File** button. Supply the calendar year.

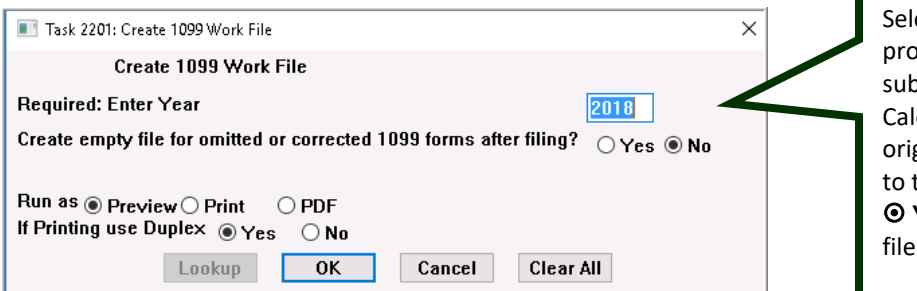

lect the Calendar Year for the 1099 pcessing. In this example, payments bject to 1099 processing for the lendar Year 2018 are selected. For ginal 1099 processing, select <sup>O</sup> No the Create empty file....? Only select **Yes** if making corrections after the is sent to the **IRS.** 

This procedure will take several minutes to complete as it scans the entire contents of the vendor and payment databases. The three reports produced by the process are:

## <span id="page-18-1"></span>**8.1 The 1099 Verification Detail Report Shows Merged Vendors & Errors**

The verification report produced when creating the work file will list the merged vendors:

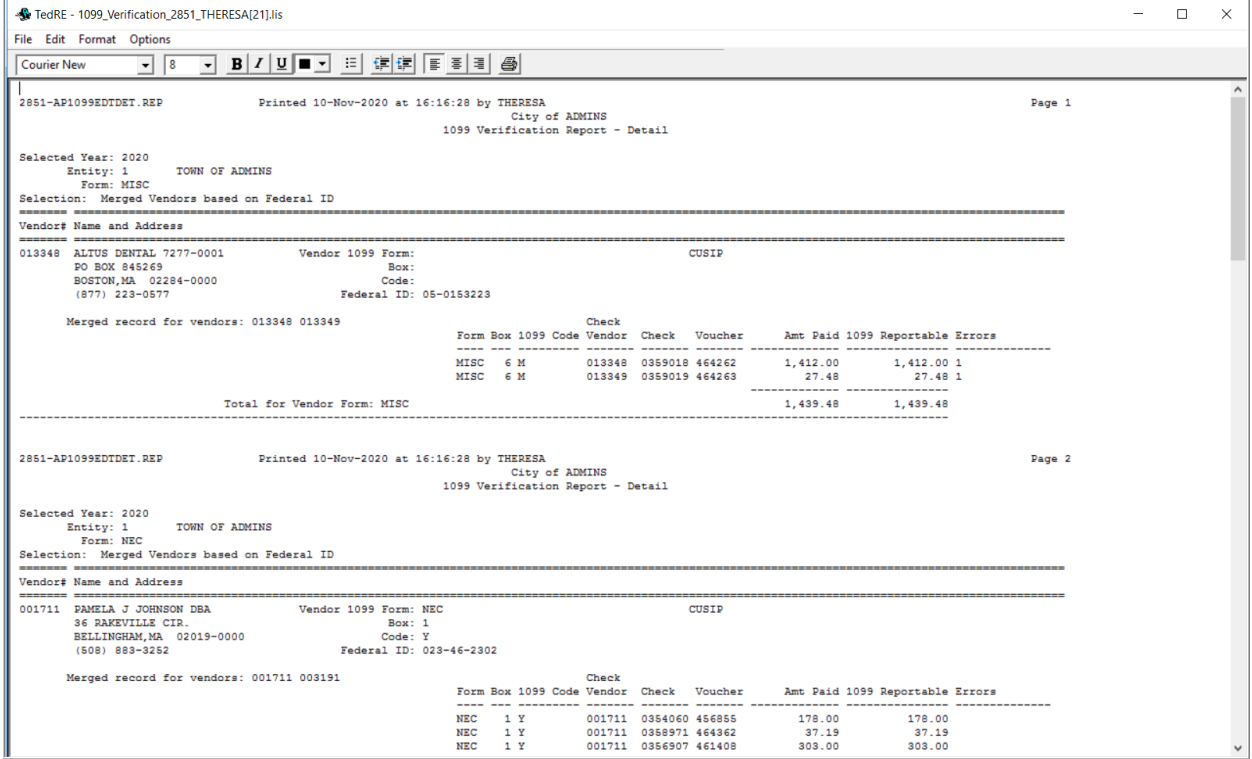

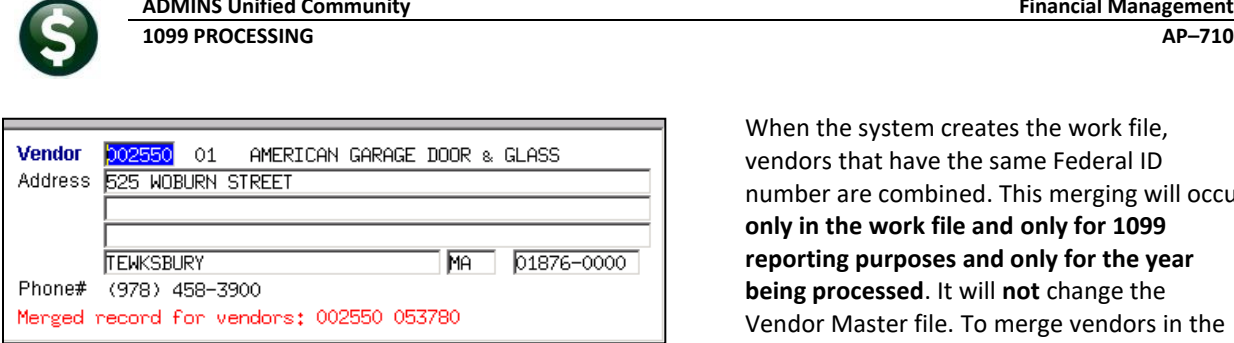

When the system creates the work file, vendors that have the same Federal ID number are combined. This merging will occur **only in the work file and only for 1099 reporting purposes and only for the year being processed**. It will **not** change the Vendor Master file. To merge vendors in the vendor file, flag the vendor(s) for merging and

**Financial Management** 

run the merge process from the Purchasing menu. When editing the work file (See **Section [8.3](#page-19-1)** below), the screen will display a message that vendors have been merged for **1099** reporting. The message will also appear on subsequent reports.

## <span id="page-19-0"></span>**8.2 Verification Report lists Vendors with "Hard" Errors**

The verification detail report produced by the **Create 1099 Work File** step will list vendors with errors that must be corrected:

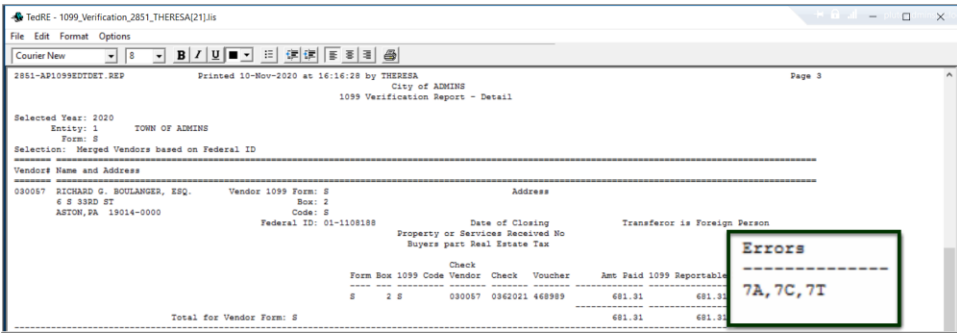

## <span id="page-19-1"></span>**8.3 Re-Running the Process**

To re-run the process, click the **Create 1099 Work File** button; the system will present a warning that the file is not empty, and that all previous data will be removed. Click **[OK]** to delete the previously created file and start over. Any changes made will be lost. Re-run the process to remedy any of the following:

- ❑ the wrong calendar year was entered
- $\Box$  changes to the vendor file were made (name, address, **1099** code) that should be included in the **1099** work file
- $\Box$  voided check payments since the build that need to be removed from the **1099** work file
- $\Box$  a voucher dated in the calendar year was paid after the original build and should be included in the work file.

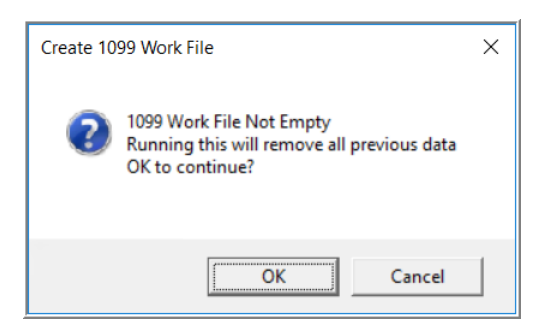

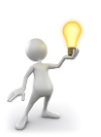

If a lot of changes were made to the work file after the build, consider making corrections in the work file as shown in the Edit 1099 Work File section. The exception is the wrong calendar year – that error may only be corrected by restarting the process.

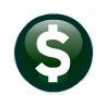

## <span id="page-20-0"></span>**9 EDIT 1099 WORK FILE**

The following functions are available on this screen:

- ❑ Add a vendor that was not included (must be a valid existing vendor).
- ❑ Remove a vendor from the **1099** process that should not be reported (does not remove the vendor from the vendor file).
- ❑ Change the mailing address for a vendor for this **1099** only (does not change the vendor file).
- ❑ Run an edit list
- ❑ Edit the Details of payments
	- o Change payments from one type of **1099** code to another.
	- o Change a payment to non-reportable (remove one or more payments made to a vendor that should not be reported).
	- o Change payments to reportable that were coded as non-reportable at the time the disbursement was issued.
- ❑ Provide additional information that may be required for each form.

### <span id="page-20-1"></span>**9.1 Add a Vendor That Was Missed**

A missed vendor may be added after building the work file:

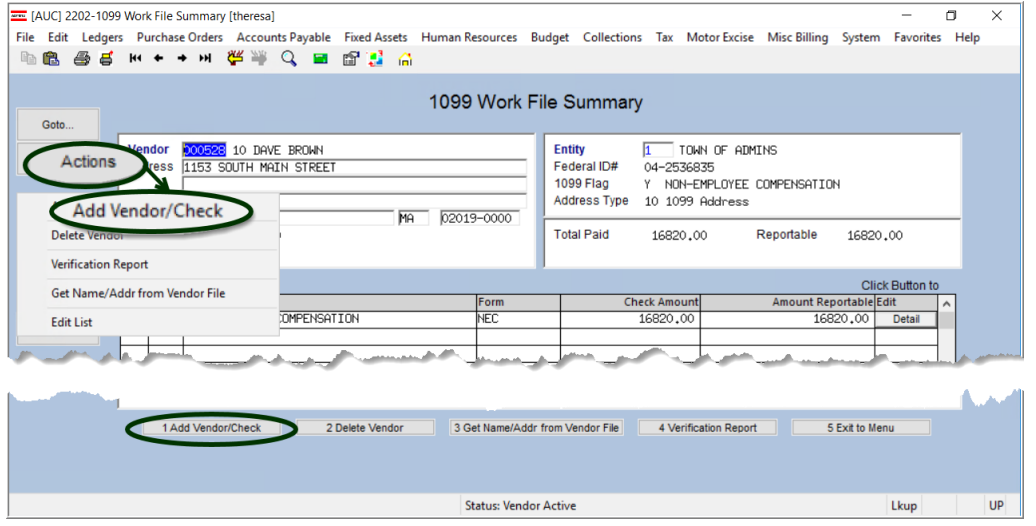

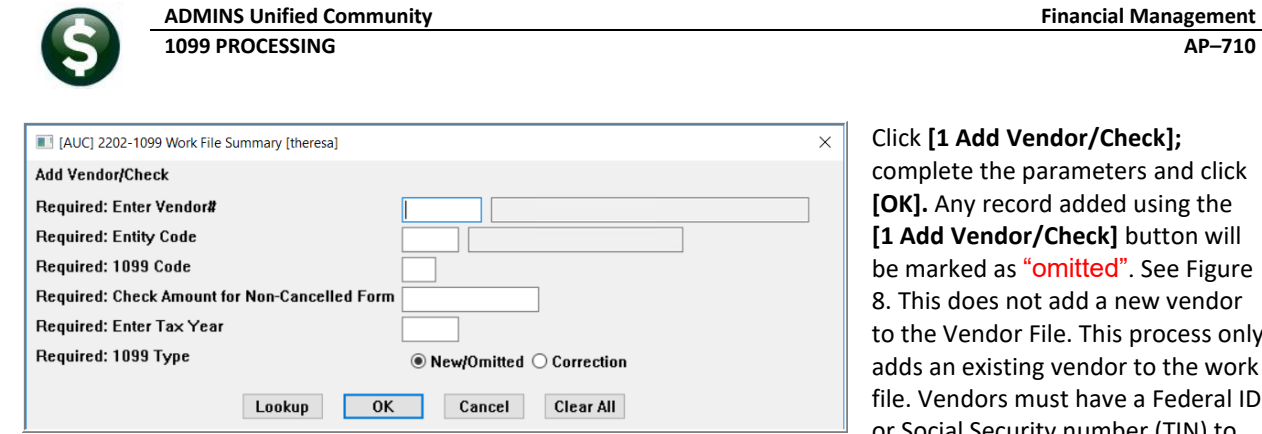

Click **[1 Add Vendor/Check];**  nplete the parameters and click **[OK].** Any record added using the **[1 Add Vendor/Check]** button will marked as "omitted". See Figure his does not add a new vendor the Vendor File. This process only Is an existing vendor to the work Vendors must have a Federal ID or Social Security number (TIN) to

be added; if not, the system will branch to the Enter Vendors screen for the vendor so that a TIN may be added.

## <span id="page-21-0"></span>**9.2 Remove a Vendor that Should not be Reported**

- ❑ Enter the Vendor number to view the vendor record to be removed
- ❑ Click **Actions**
- ❑ Click **Delete Vendor**

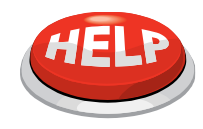

**IMPORTANT: THE VENDOR WILL BE INCLUDED AGAIN The vendor is removed from the 1099 work file only. It is not removed from the Vendor File. If the work file is rebuilt, the vendor will come back into the work file. To prevent this, remove the 1099 Code from the Vendor File.**

### <span id="page-21-1"></span>**9.2.1 Change the Federal ID Number for a Vendor**

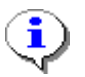

The **Federal ID Number** came in from the vendor file. If it is missing or incorrect, go to **Enter Vendors [Classification]** and edit the entry in the vendor file. Run the **[Create 1099 Work File]** step again to bring in the new value. **The Federal ID Number cannot be changed in the work file.**

If numerous changes have been made to the work file, for example, if there were multiple **1099**S forms that were edited, then an alternative is to delete the vendor from the work file and add the vendor back to the work file.

First make note of the vendor number and the dollar amount being reported; then delete the vendor from the work file:

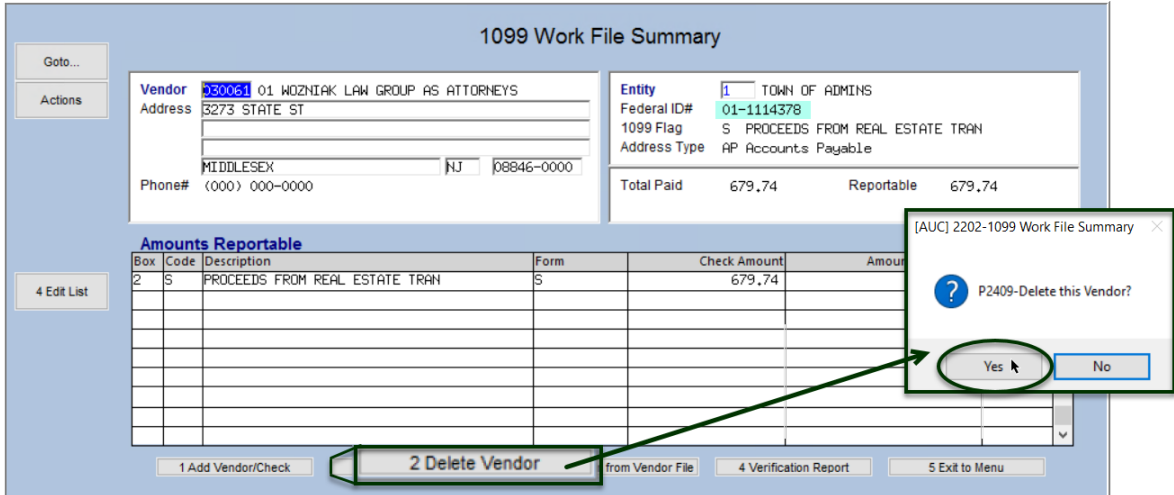

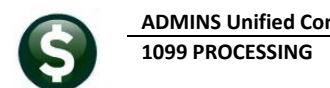

Go to:

#### **Accounts Payable Enter Vendors [Classification]**

to correct the federal id number for the vendor. Return to the **Edit 1099 Workfile** screen and use the **[1 Add Vendor/Check]** button to add the vendor.

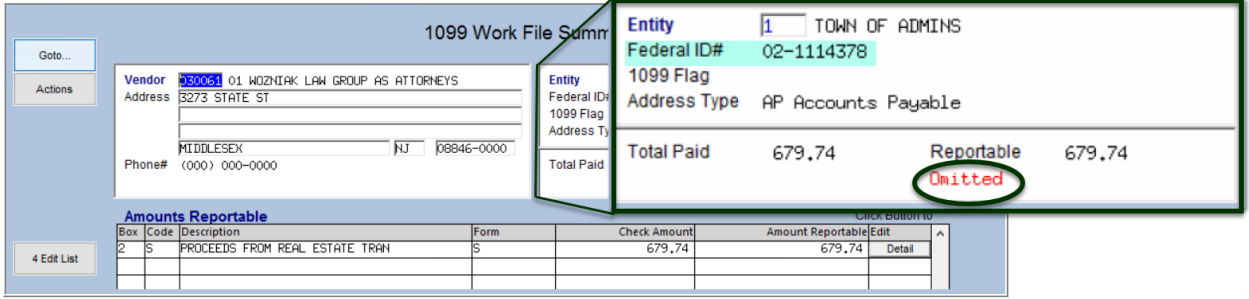

<span id="page-22-1"></span>**Figure 8 An added vendor will be marked as** "Omitted"

This vendor is marked as "Omitted" because it was added via the screen, rather than brought into the file when the file was originally built.

## <span id="page-22-0"></span>**9.3 Change the Mailing Address for the 1099**

The mailing address came in from the vendor file. The system attempted to locate a "**1099** address" (a vendor address of type "10"). If one was found, it was used. If not, the system used the first available address for the vendor.

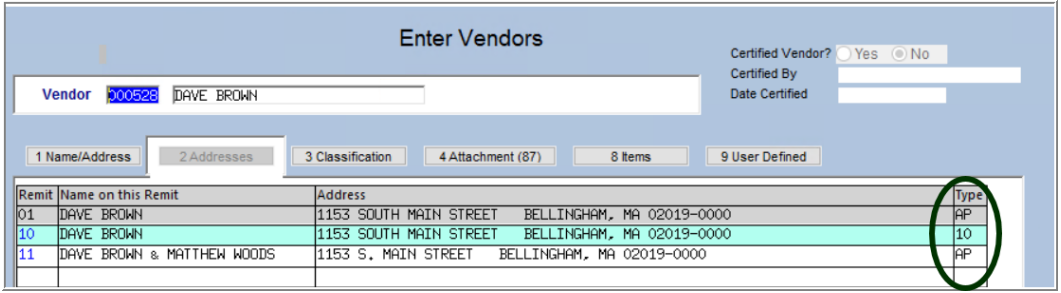

To change the address to have the **1099** mailed somewhere else, type in the new address in the **Edit Work File**  Summary screen:

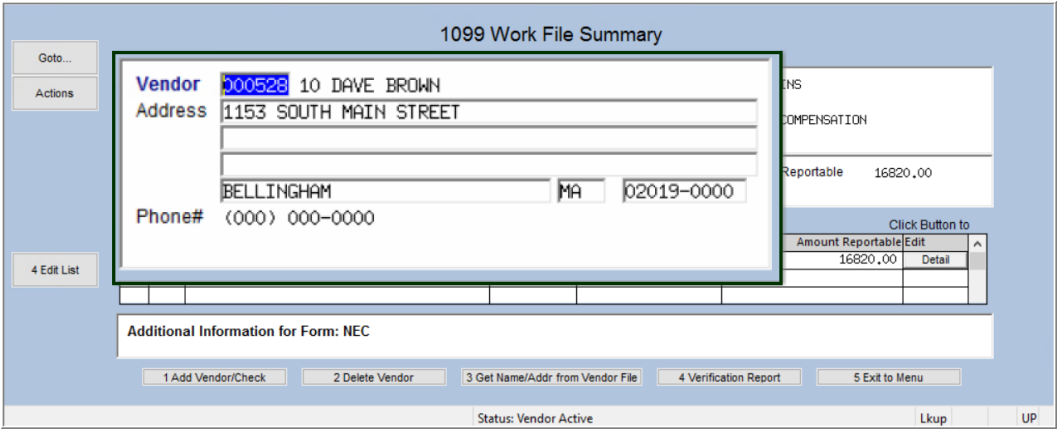

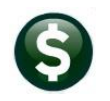

This new address is in the *work file only* and will **not** be a permanent change to the vendor file. To make a permanent change go to the **Vendor** file and make the change<sup>1</sup>, return to the 1099 Edit Work File screen and click the button **[3 Get Name/Addr from Vendor File]** at the bottom of the screen.

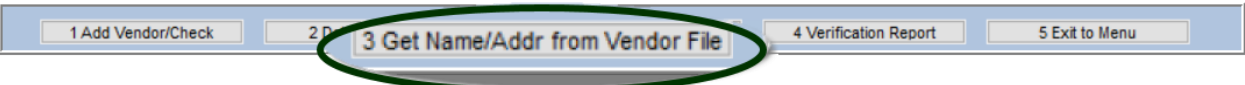

## <span id="page-23-0"></span>**9.4 1099 Work File Edit List**

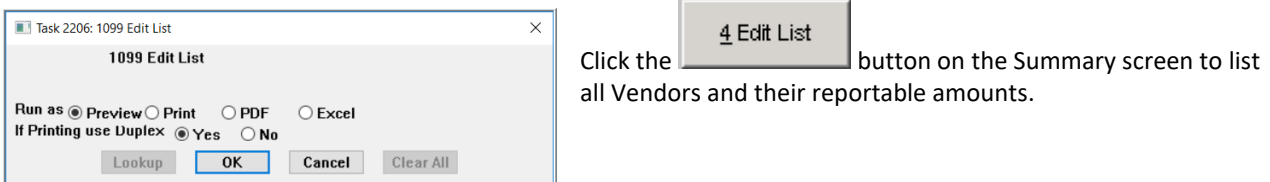

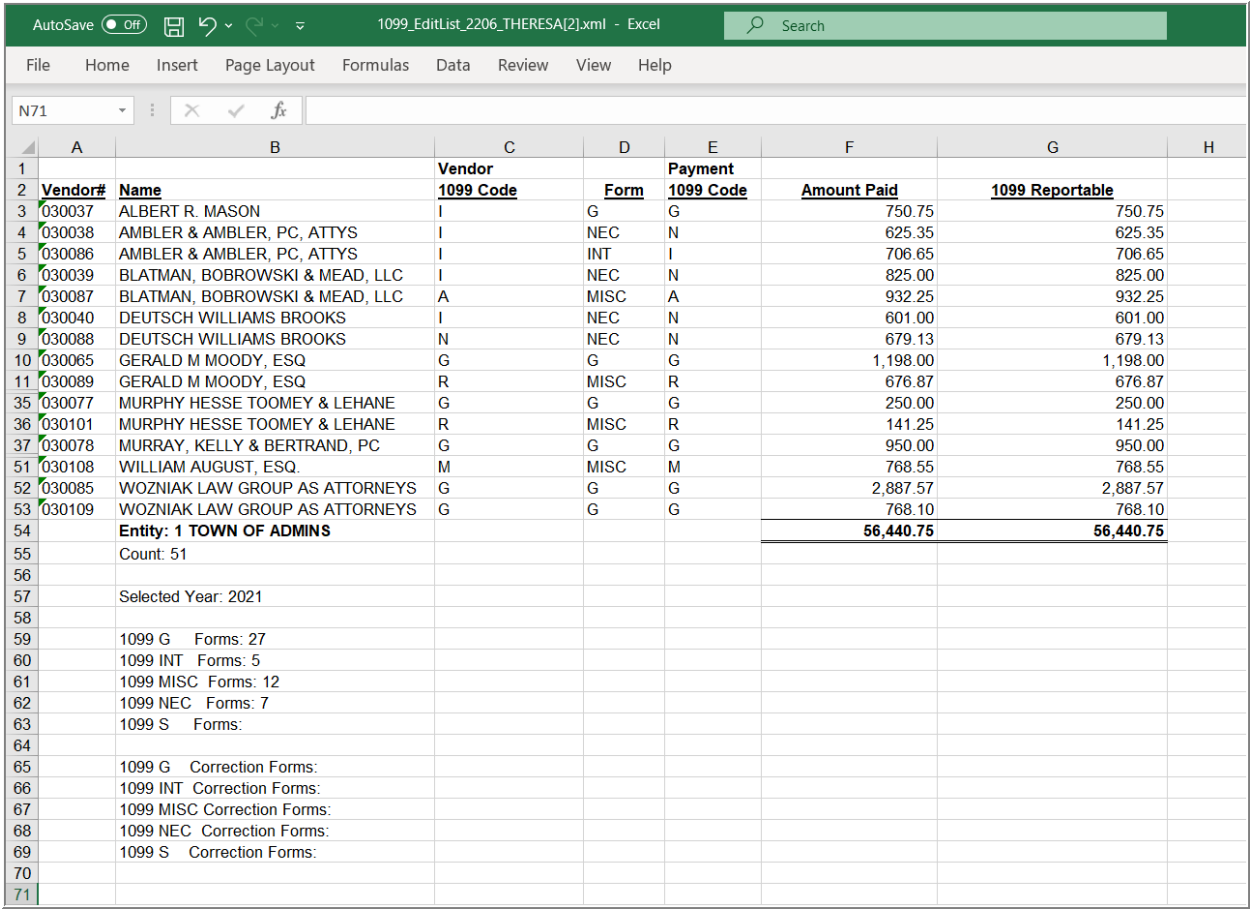

#### **Figure 9 The edit list showing the vendors, codes, forms, payment codes, and amounts**

<sup>1</sup> Consider adding a vendor address of type "10" for each 1099 vendor that is being changed here – this will ensure that the desired address is used for future 1099 processing.

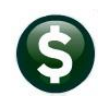

## <span id="page-24-0"></span>**9.5 Use the Edit Detail Screen to Make Changes**

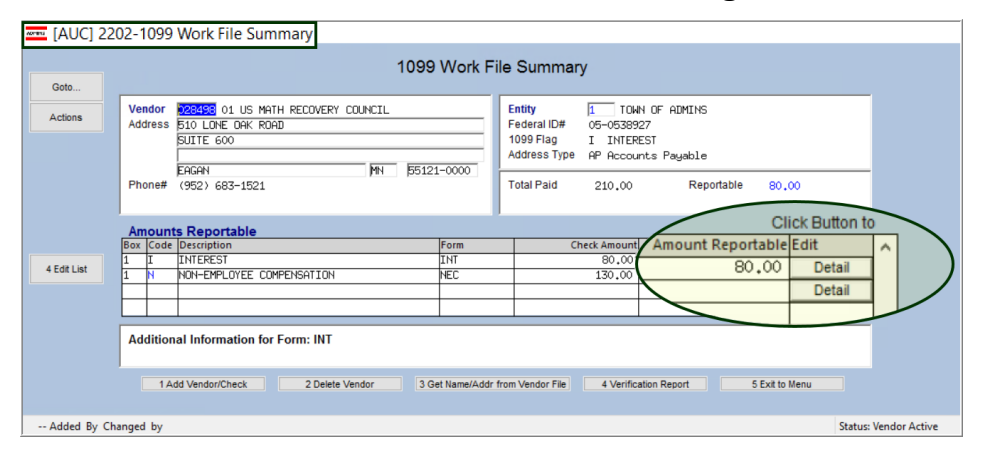

Click on the **[Detail]** button to use the detail screen to Change the 1099 Type, the Amount, and remove payments that should not be reported. The screen allows finetuning the data.

### <span id="page-24-1"></span>**9.5.1 Change the 1099 Type or the Amount to be Reported**

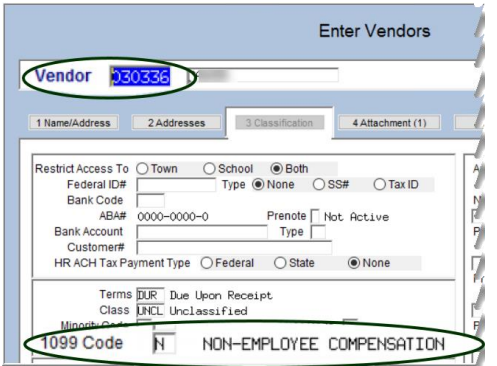

This vendor is coded with an "N" on the Vendor record, and by default, vouchers paid will be coded with an N.

If a voucher was coded with another code, for example an "I" for Interest, this screen can show two lines in the Amounts Reportable Grid.

The first line, for Box 1, Code I, has no dollars associated with it but shows the *default 1099 type* for this vendor. To edit, click on the **[Detail]** button for the line with dollars in the reportable amount column.

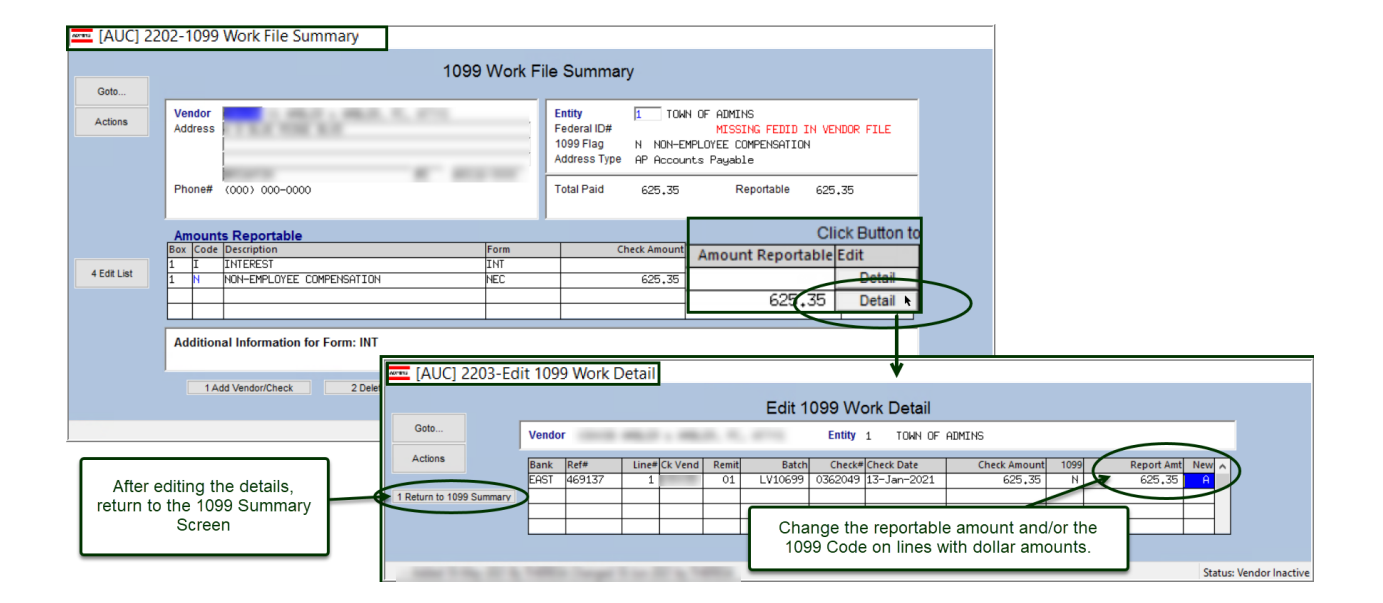

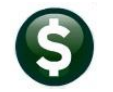

### <span id="page-25-0"></span>**9.5.2 Change Payment from Reportable to Non-Reportable**

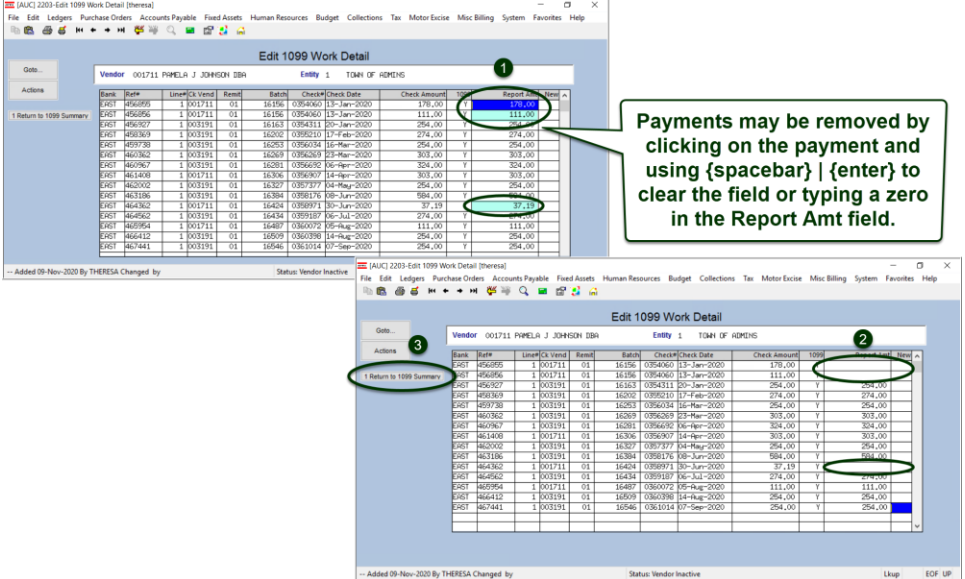

There may be vendors receiving payments processed as *reportable*, but they should have been coded as *nonreportable* during the year. Reclassify these payments in the **1099** work file.

- ❑ Locate the desired Vendor and payment
- ❑ Click the **DETAIL** button
- ❑ Change the **Report Amt** to \$0 or clear the field using {spacebar}|{enter}
- ❑ Click the **[1 Return to 1099 Summary]** button

### <span id="page-25-1"></span>**9.5.3 Change Payment from Non-Reportable to Reportable**

There may be vendors who have payments processed as *non-reportable* during the year, but they should have been coded as *reportable*. Reclassify these payments in the **1099** work file. After locating the desired vendor, click **Actions Add Vendor/Check** or click the **[1 Add Vendor/Check]** button at the bottom of the screen.

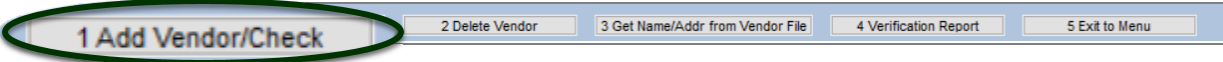

Follow the instructions in sectio[n 9.1](#page-20-1) to enter the required information. Click the **[Detail]** button on the **Work File Summary** screen. Prior to building the work file, use th[e Quick 1099 Code Update](#page-7-1) feature to perform the same task.

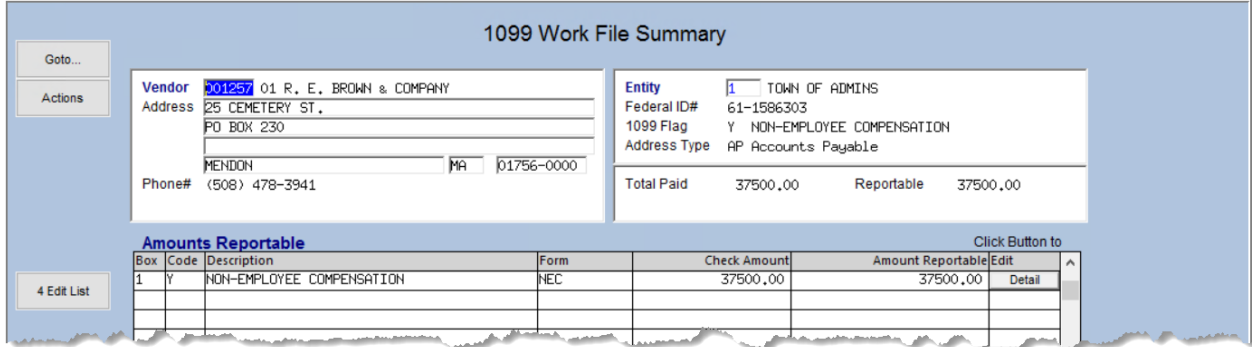

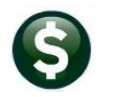

Adjust the amount or change the **1099** code on the Detail screen. Otherwise, leave this as is and this new amount will be included in the reportable total for the vendor.

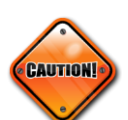

A check cannot be added for a vendor that has been merged into another vendor. A check can only be added for the primary vendor into which other vendors have been merged. The system will display an error message with instructions to use the primary vendor. Try again, using the primary vendor number on the prompt.

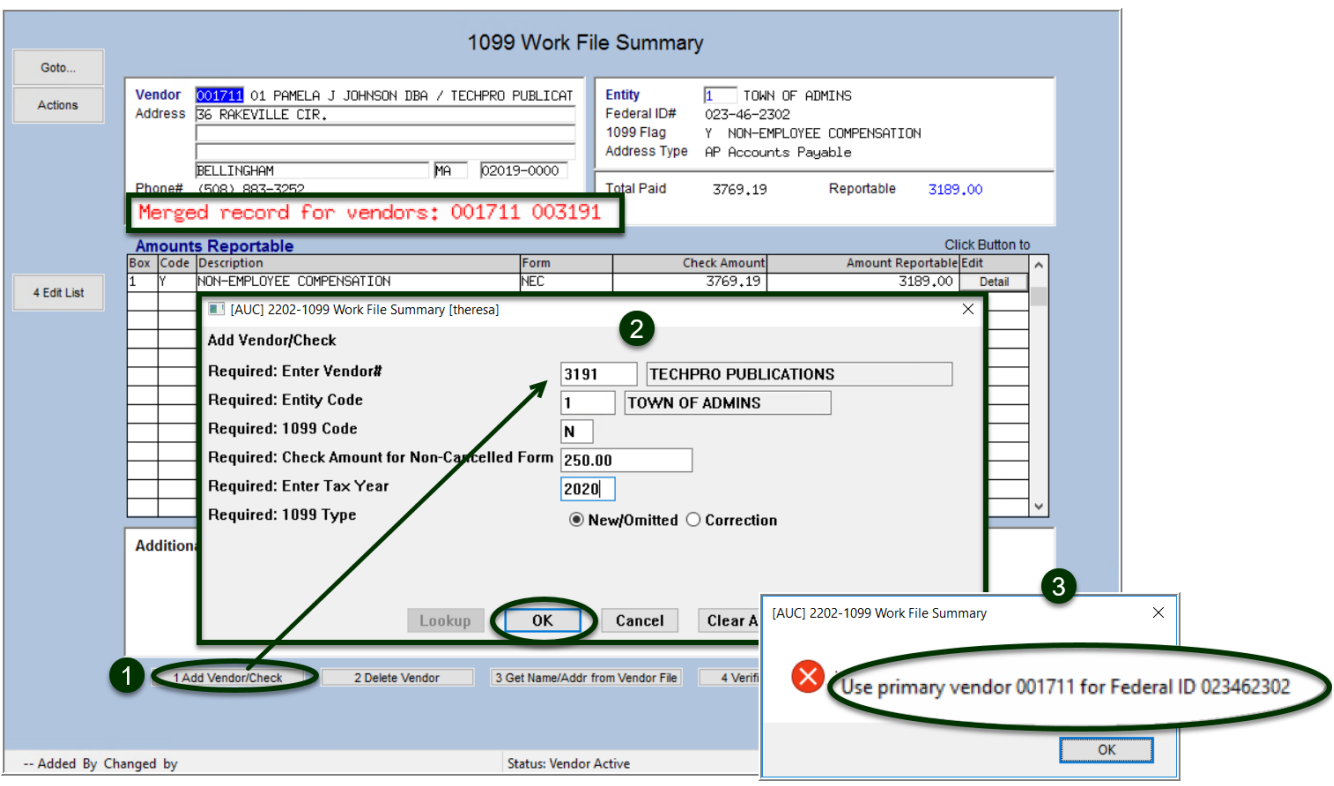

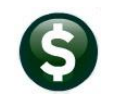

## <span id="page-27-0"></span>**9.6 Specific Information for Forms 1099S**

Forms **1099-S** require specific information that was not previously captured in the Accounts Payable process. On the summary screen, highlight the code, and the bottom of the screen will change to provide the opportunity to enter the data specific to the form.

**The supplemental fields are required. The system will check to see if the data has been provided (see the step 1099 Error Checking – Hard Errors on Forms to be Printed), and no forms can be printed until the information is supplied.**

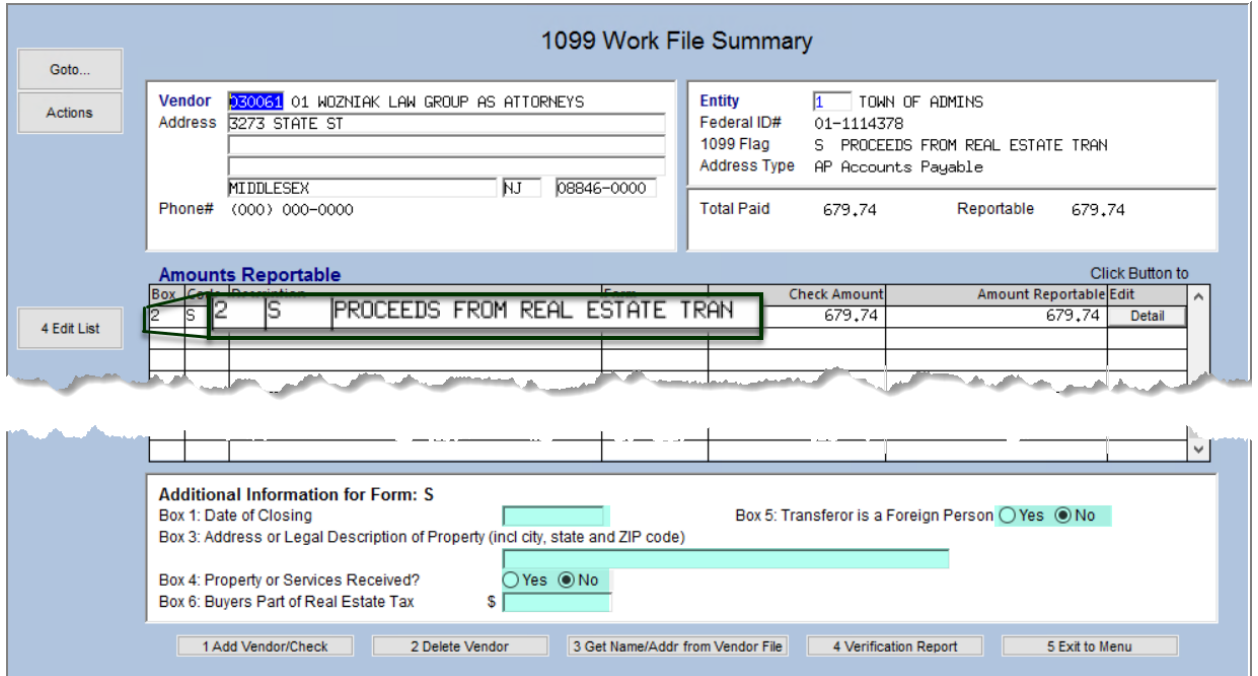

**Figure 10 Supplemental Information for Form S (Real Estate Transaction Proceeds)**

# <span id="page-27-1"></span>**10 OPTIONAL 1099 ERROR CHECKING – ALL ERRORS**

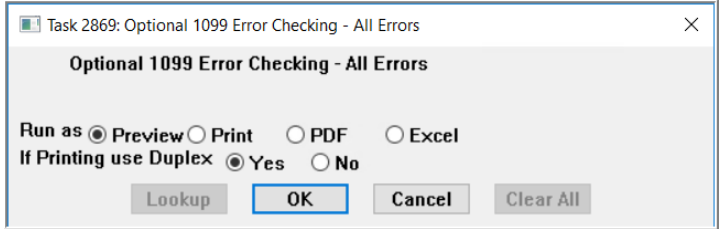

This verification report will verify all payments and adjustments in the Work File and display all errors, if any, including both "hard" and "soft" errors (warnings). Run this report as many times as needed until it is "error free". This report is recommended, but not required. The process produces two reports:

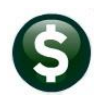

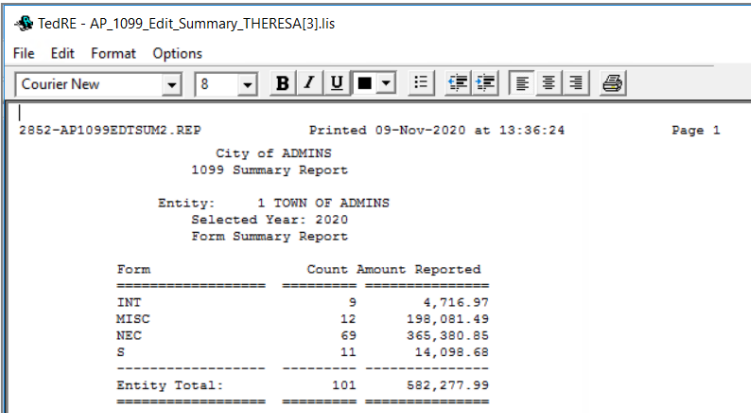

1.) A summary showing the number and amounts for each **1099** code for each entity, and 2.) a detailed list of records with errors.

2.) A report of codes entered in the work file that require additional data, such as **1099** S. In the example below, the vendor is missing information required on a **1099**S.

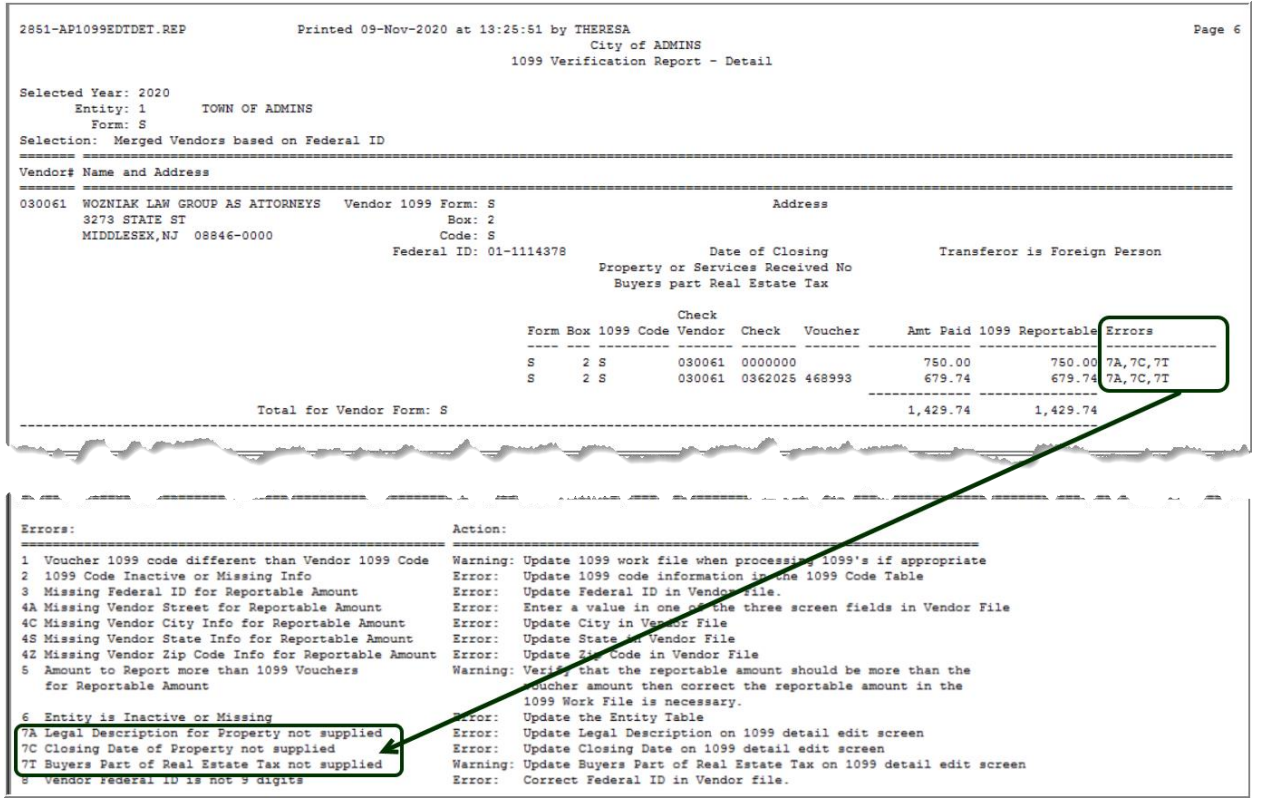

The legend at the bottom of the report explains what each error code means and how to resolve the issue.

## <span id="page-29-0"></span>**11 1099 ERROR CHECKING - HARD ERRORS ON FORMS TO BE PRINTED**

This required report lists **only** the "hard" errors that will prevent printing the **1099** forms. Run this report as often

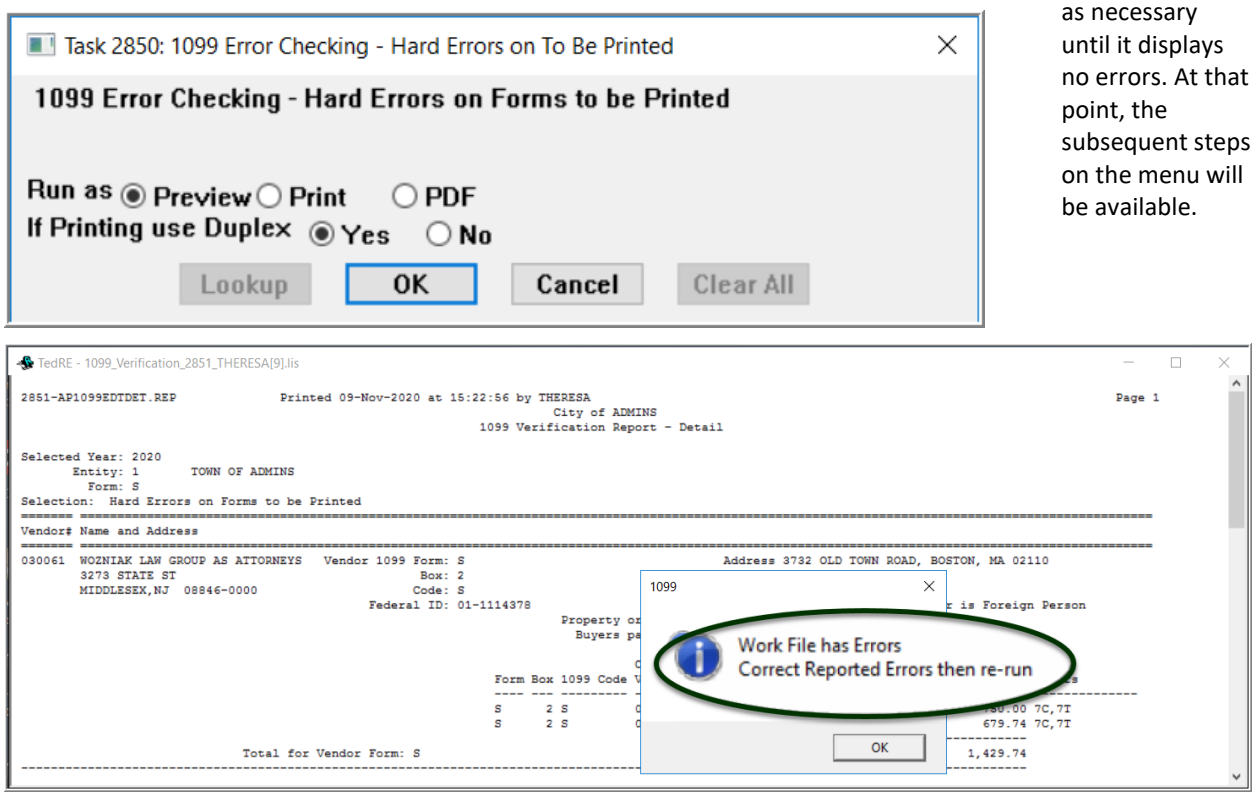

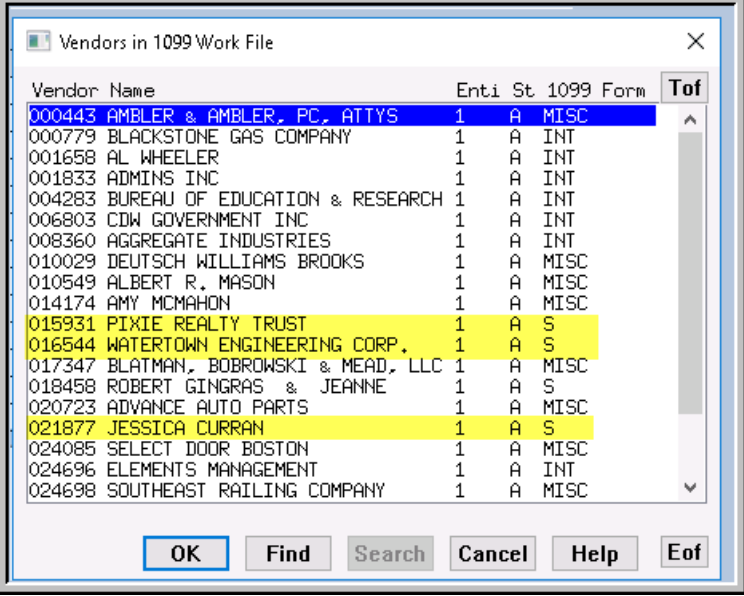

In this example, required data related to vendors with form **1099S** is missing. Supply the information to proceed. To easily find and retrieve the vendors using a form **1099S**, the lookup includes a column that shows which vendors use which **1099** form.

Once the required fields are filled in and any errors have been corrected, the report will show "No Records Selected"; proceed to the next steps.

# <span id="page-30-0"></span>**12 LIST OF 1099S TO BE PRINTED**

List of 1099s to be Printed

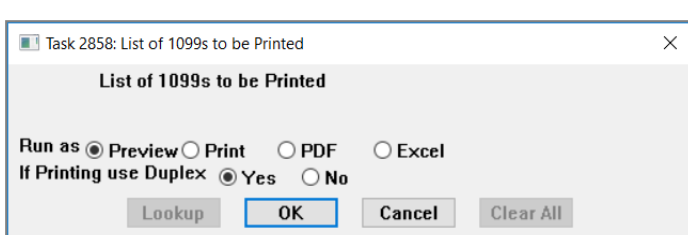

This step generates a report of the **1099**s to be printed. The report is sorted by form, by vendor, and by entity. It will print the dollar amounts for each form for each vendor, with

the  $\bigcirc$  total dollar amount and  $\bigcirc$  count for each form type and a grand total for each entity. This step does not print the forms.

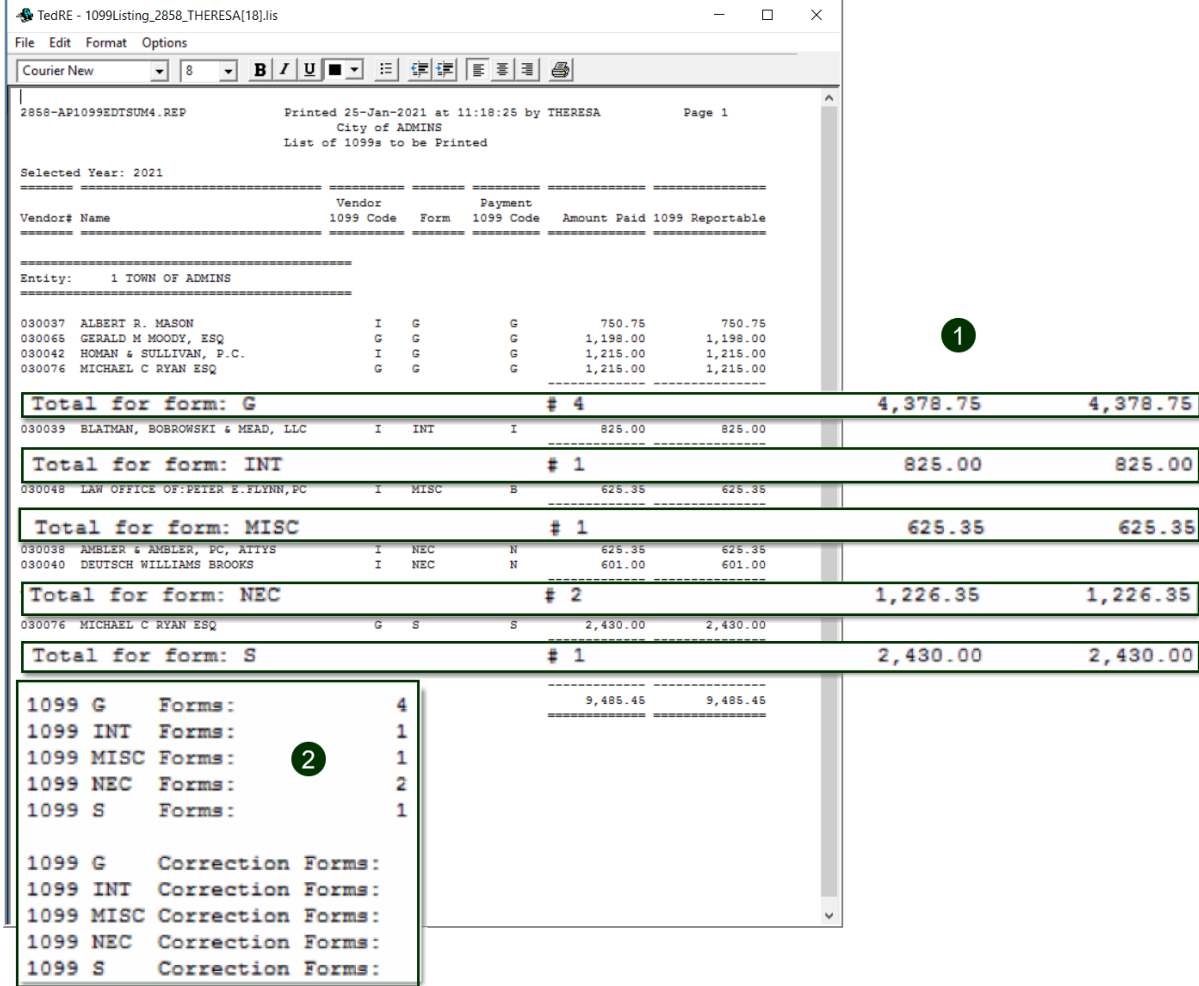

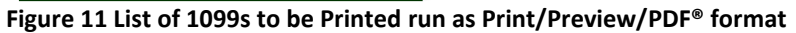

The list is also available to run as **Excel®** format.

## <span id="page-31-0"></span>**13 PRINT 1099 FORMS**

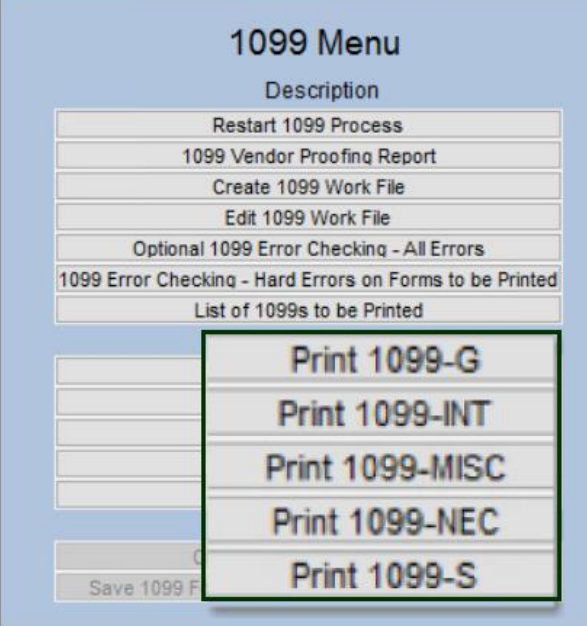

**ADMINS** will send detailed specifications for current forms each November to assist with ordering stock.

Load the paper stock into the laser printer and click the **Print** button for the form to be printed (all **1099**\* forms generated by this process use the same form stock).

If any of the form types are not currently needed (for example, **1099S** will only be needed to report proceeds from real estate transactions) the menu item will be unavailable.

The **ADMINS Crystal Reports Viewer** (**AdmCrv)** progress bar will be displayed. The system will display the **Print Settings** prompt:

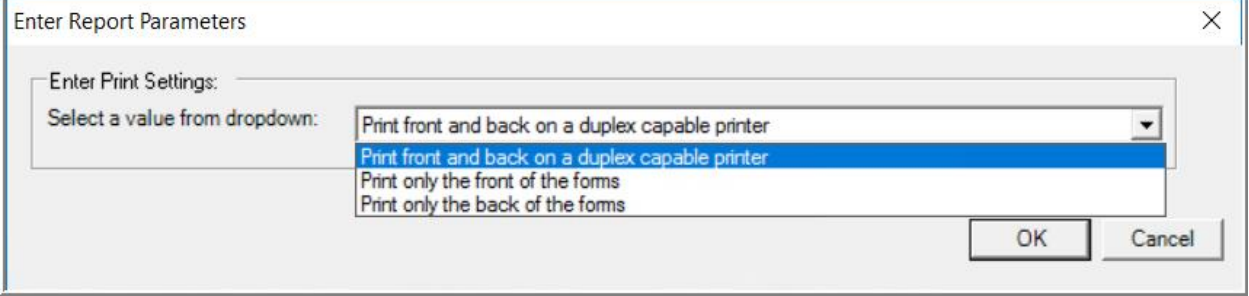

- ❑ If a duplex printer is used, select **"Print front and back on a duplexing printer"** and both sides of the form will be printed in one run.
- ❑ If a duplex printer is not used, run the forms through twice, first for the **front** and then for the **back**.
- ❑ If forms with a pre-printed backer are used, choose the **"Print only the front of the forms"** option.

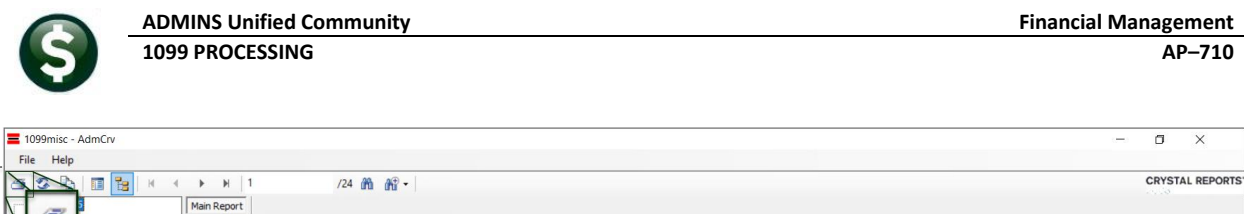

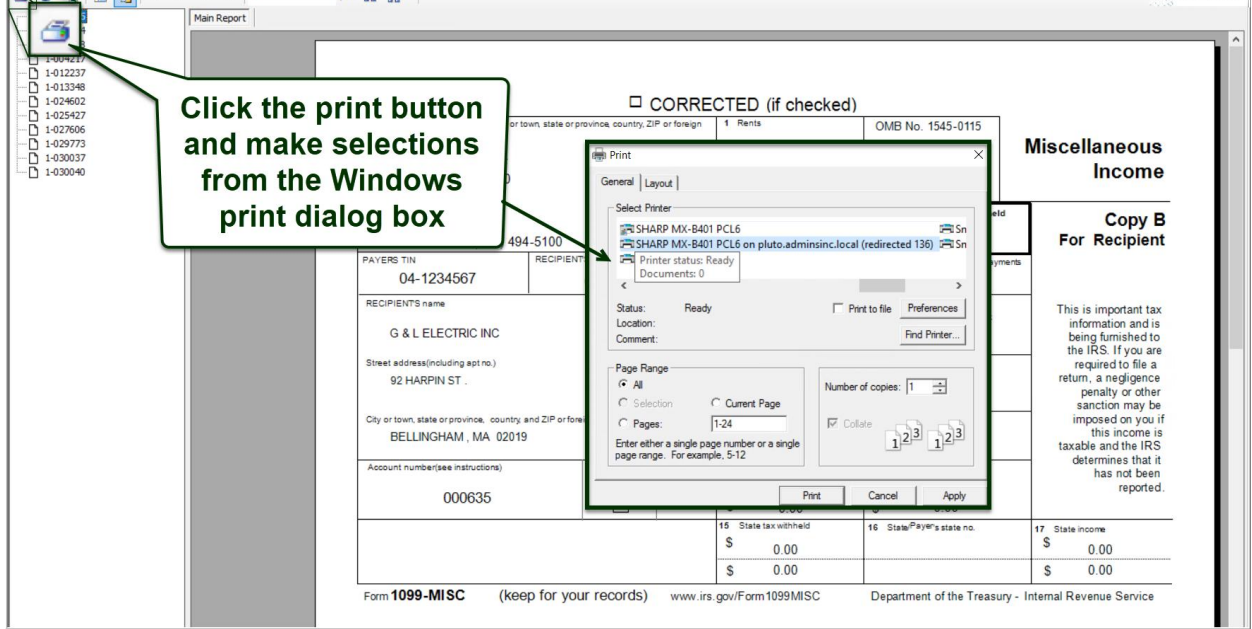

The form will be displayed in the **AdmCrv** window (this example shows **1099-Misc**, but it works the same for all forms):

The top menu bar provides for viewing, printing, and refreshing the display, for example, if first the fronts and then the backs will be printed.

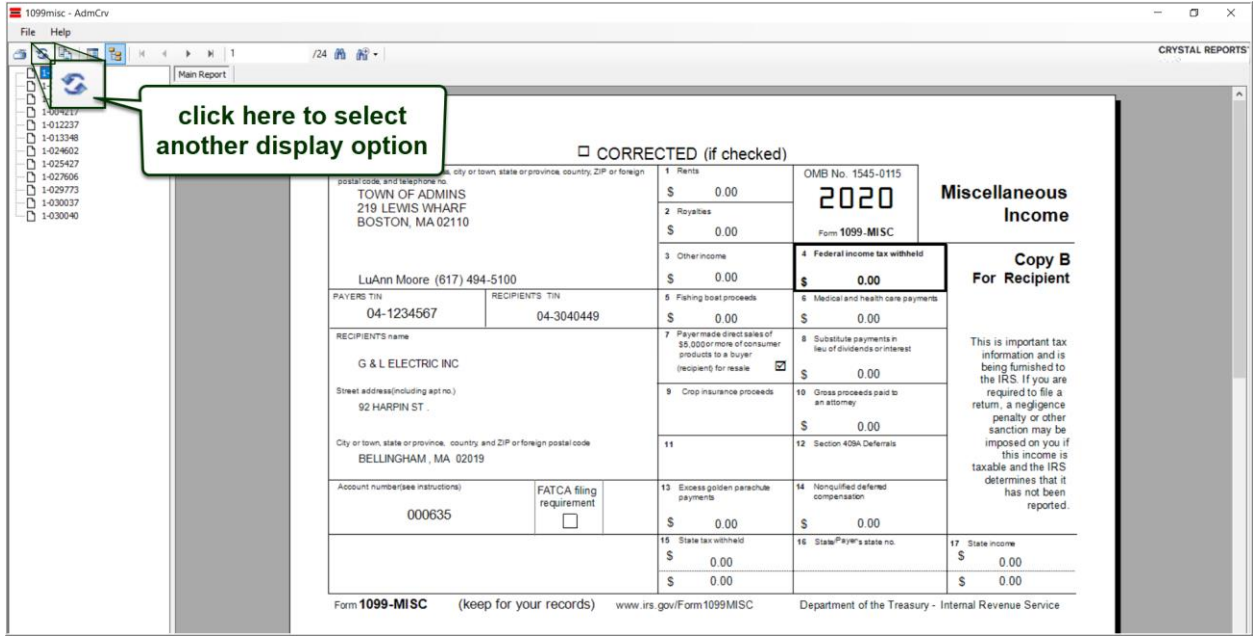

Choose to print all forms, or selected pages. If desired, print all the forms for a single entity, then repeat the process for the next entity.

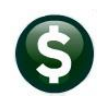

# <span id="page-33-0"></span>**14 CREATE 1099 ELECTRONIC FILE**

The system is now ready to create the file to transmit to the Internal Revenue Service. See also **[Combined Filing](#page-15-0)  [State Number](#page-15-0)**. Forms 1099-NEC are not included in the combined file, so if providing 1099-NEC forms to vendors, be sure to file with the state in addition to the IRS.

## <span id="page-33-1"></span>**14.1 Create the Federal File for the IRS**

Electronic filing is done on-line using the **IRS FIRE System** at **[https://www.irs.gov/pub/irs-pdf/f4419.pdf.](https://www.irs.gov/pub/irs-pdf/f4419.pdf)** Refer to IRS Publication 1220 at **<https://www.irs.gov/pub/irs-pdf/p1220.pdf>** for detailed information. In addition, this procedure will create a **1099** totals report for record keeping purposes.

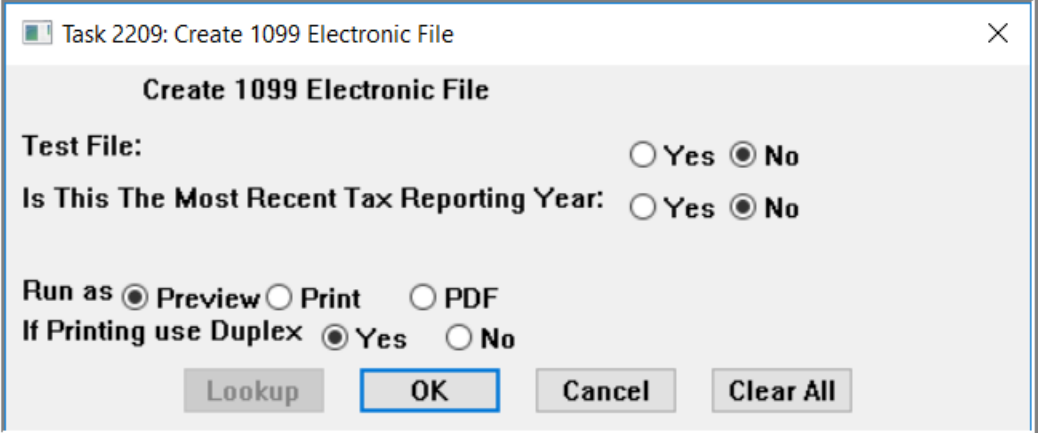

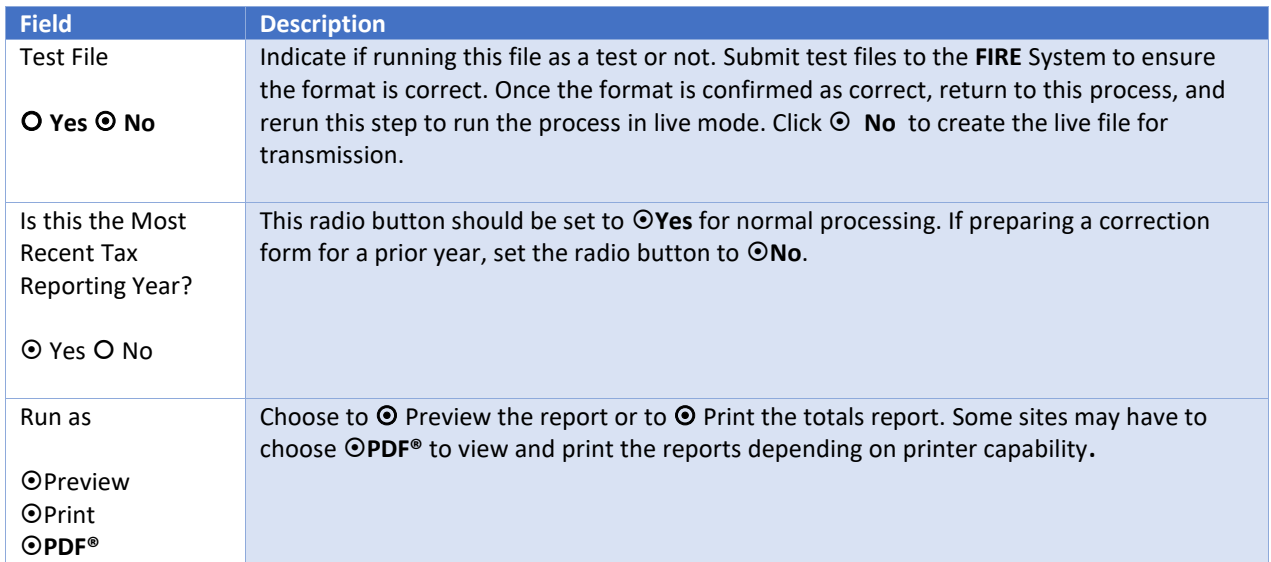

This procedure will create a Totals Report and the Electronic file to submit to the IRS and to the States.

### <span id="page-34-0"></span>**14.1.1 State Electronic Files**

Two additional copies will be created in the same folder, one with a ".dat" file extension, and another with ".txt" file extension. These files may be used for electronic filing with the state. Check with the state tax bureau for which file specification is needed – either ".dat" or ".txt".

irstax\_1\_2020\_20201221153922.dat

- IRSTAX\_2020.dat
- irstax\_2020.txt

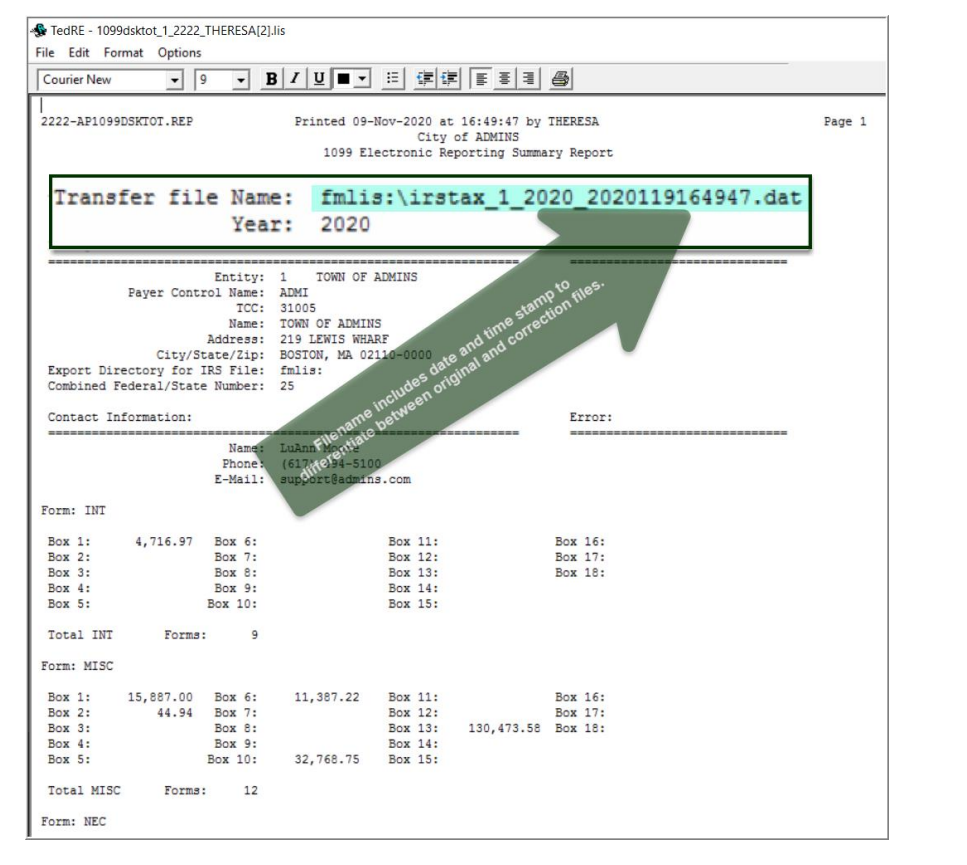

The 1099 Electronic Reporting Summary Report provides information for 1099s. It will display the amounts being reported for each form, the total number of forms and totals for each entity. The transfer file name and location is shown at the top of the report.

When the **Totals Report** is complete the following prompt will display. **[Cancel]** the creation of the Electronic file if the totals report is not correct. If the file is correct click on **[OK].** The file is now available for submitting to the IRS.

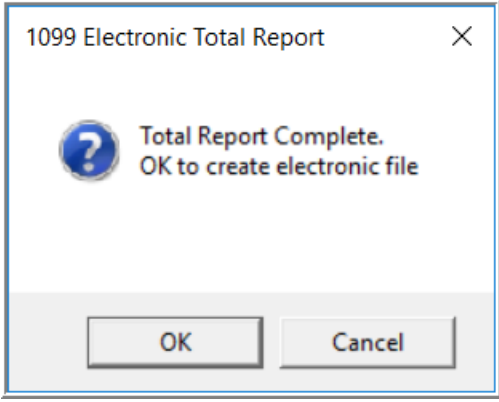

A separate file will be created for each entity and will be stored in the location specified on the **AP1099** tab of the **Entity Table**. See **Paragraph [6.2](#page-13-3)** above.

The system will automatically name the file, including the date and time the file was created, as the process may be run multiple times:

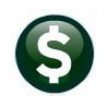

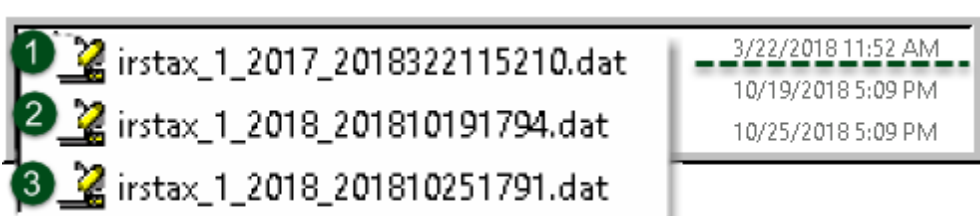

View the file using Notepad. The test file will be distinguished by a **"T"** before the entity name.

**Test file:**

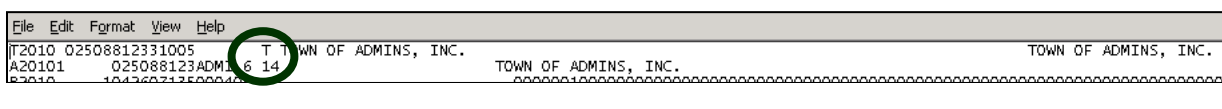

#### **Live file:**

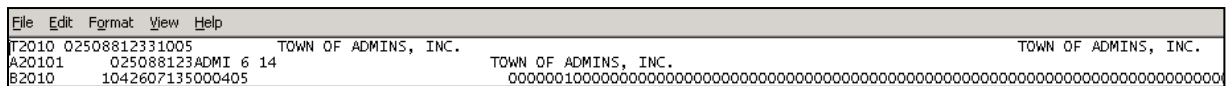

## <span id="page-35-0"></span>**14.2 Troubleshooting the Electronic File Process**

If the Entity record has not been properly completed prior to running this step the system will display an alert (as shown below).

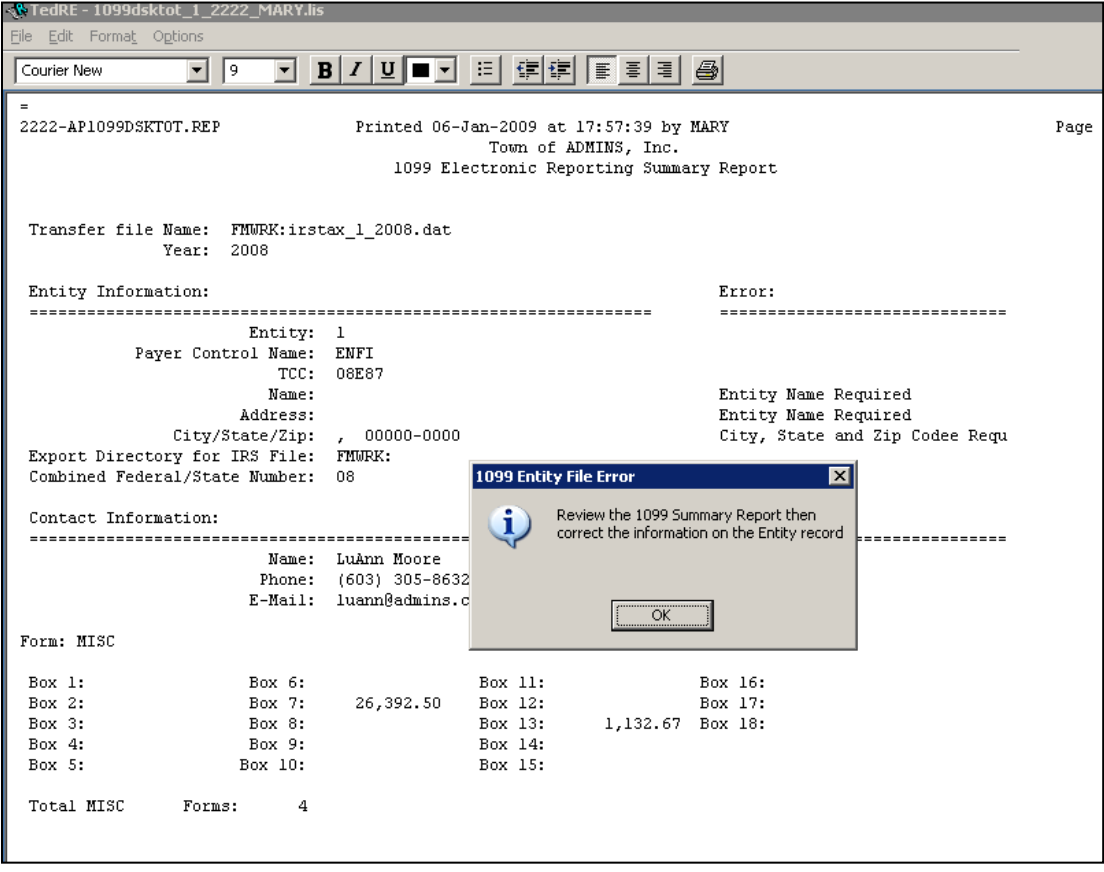

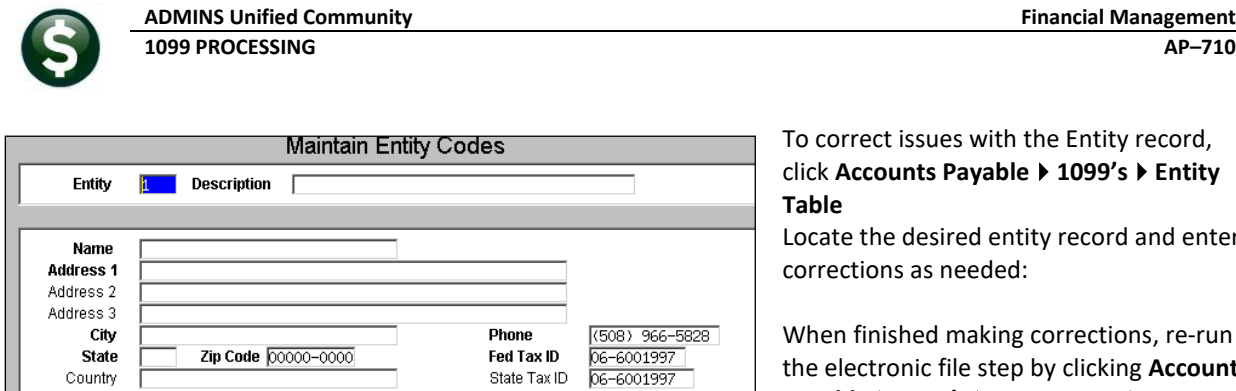

2 Payroll 1099/W2

To correct issues with the Entity record, click **Accounts Payable1099'sEntity Table** Locate the desired entity record and enter

corrections as needed:

When finished making corrections, re-run the electronic file step by clicking **Accounts Payable** ▶ 1099's ▶ 1099 Menu ▶ Create **1099 Electronic File.**

# <span id="page-36-0"></span>**15 SAVE 1099 FORMS AS VENDOR ATTACHMENTS/ARCHIVE**

The final step in the **1099** process creates an attachment to the vendor file, creates an archive file in the archive folder, and clears the legacy information from the vendor file (see [4.4 above\)](#page-7-0).

3 Payroll Bonds

## <span id="page-36-1"></span>**15.1 Vendor file Attachment**

1 AP 1099

This process creates a separate **PDF®** file for each **1099** for each vendor and attaches it to the vendor file. The user submitting the job will receive an email notification when the attachment process is complete.

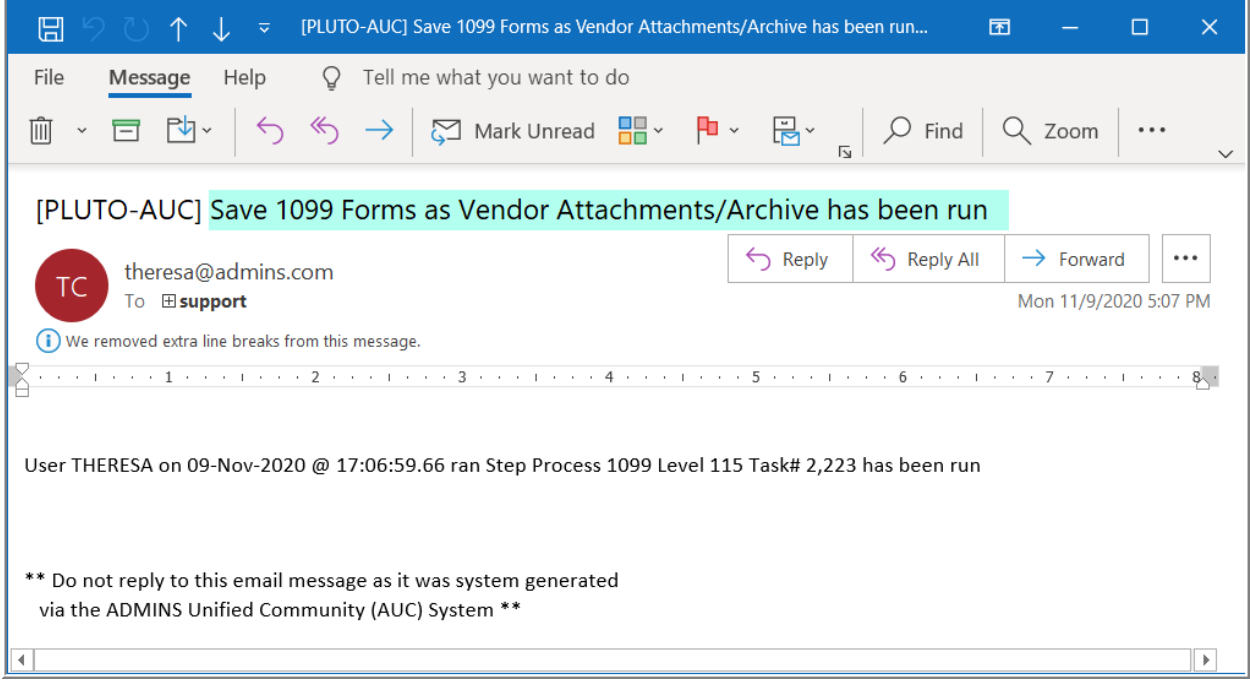

### <span id="page-36-2"></span>**15.1.1 Reprint a 1099 Form**

To see the attached form, go to:

### **Accounts Payable Enter Vendors [4 Attachments]**

Highlight the desired document and click **[V View]**. A copy of the **1099** will be displayed in the **PDF®** viewer. Print the **1099** and mail to the requestor. For vendors requesting a copy via email, see the next section.

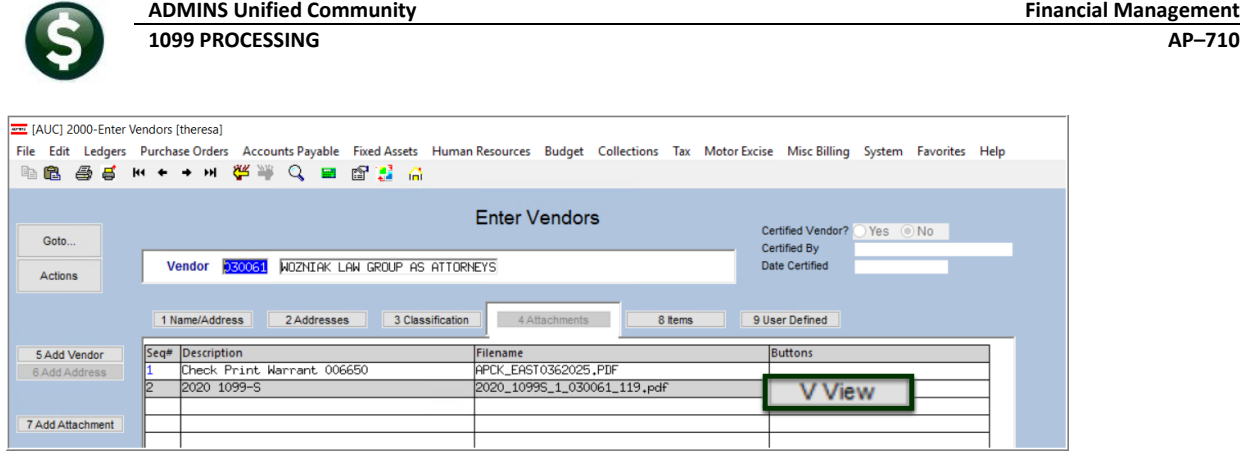

### <span id="page-37-0"></span>**15.1.2 Emailing 1099\* Attachments**

**ADMINS** provides password protection for securely emailing **1099-I, 1099-MISC, 1099-NEC**, and **1099-S**  attachments. Go to:

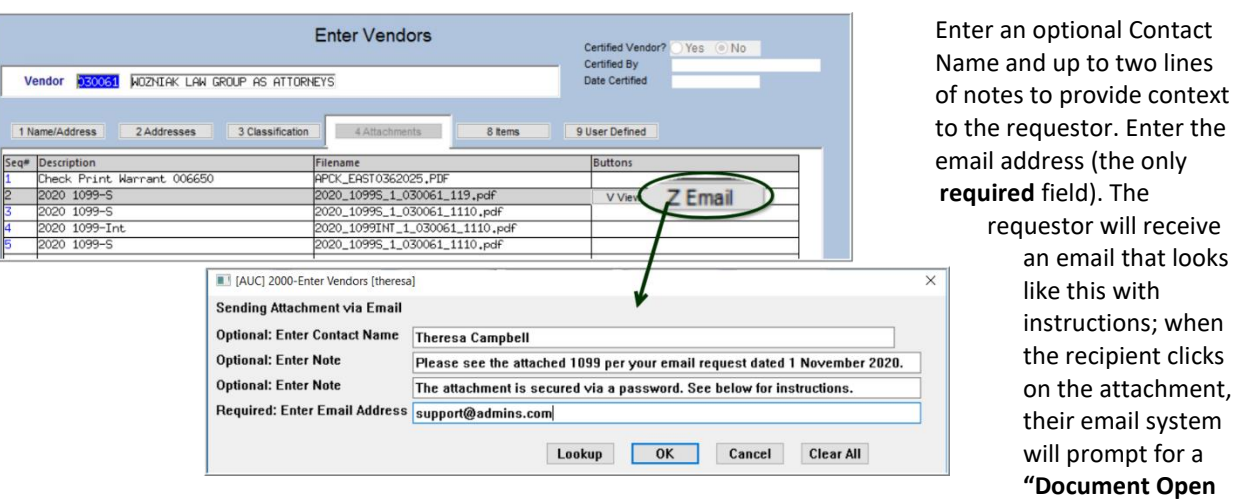

**Accounts Payable** → **Vendors** → **Enter Vendors** → **[4 Attachments]** → **[Email]**

**Password"**. An example from **Office365®** is shown; other email clients will present a similar prompt.

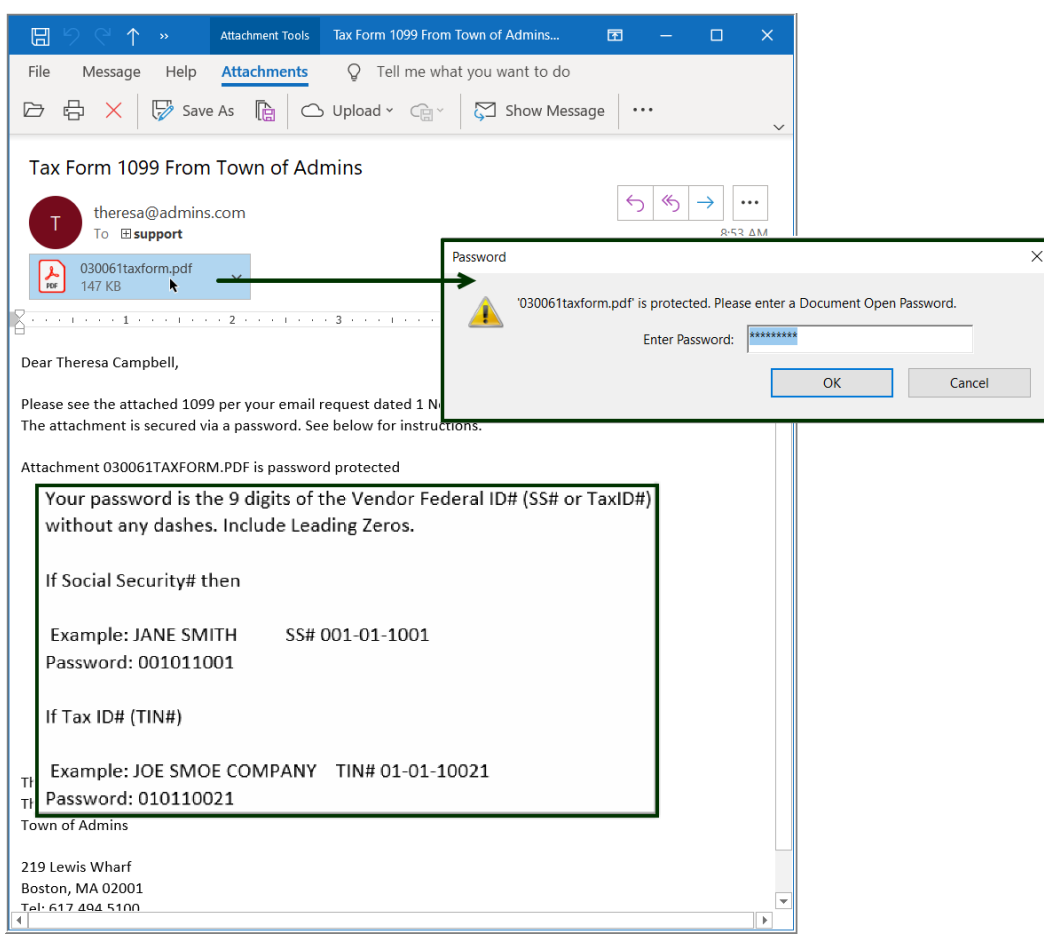

### <span id="page-38-0"></span>**15.1.3 Archive 1099 file**

This procedure will also create an archive file that contains all the work files and reports generated during the **1099** cycle for each calendar year.

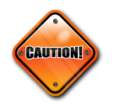

### **Note:**

**Be sure to run this procedure before making any corrections to 1099s that were submitted to the IRS via electronic filing. Reprint 1099s using the Attachment feature in the Vendor file**

A compressed file will be created in the archive directory:

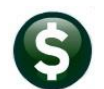

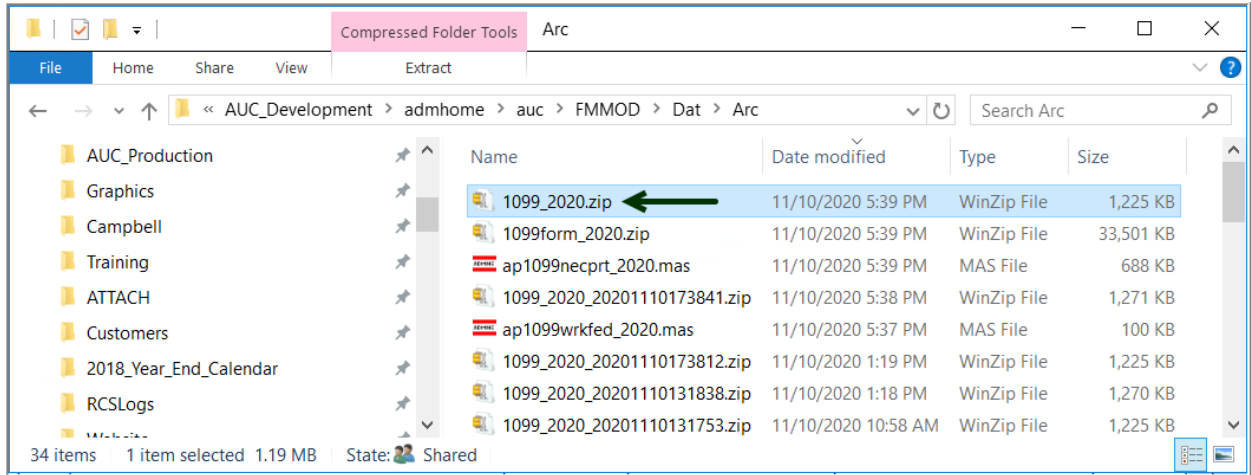

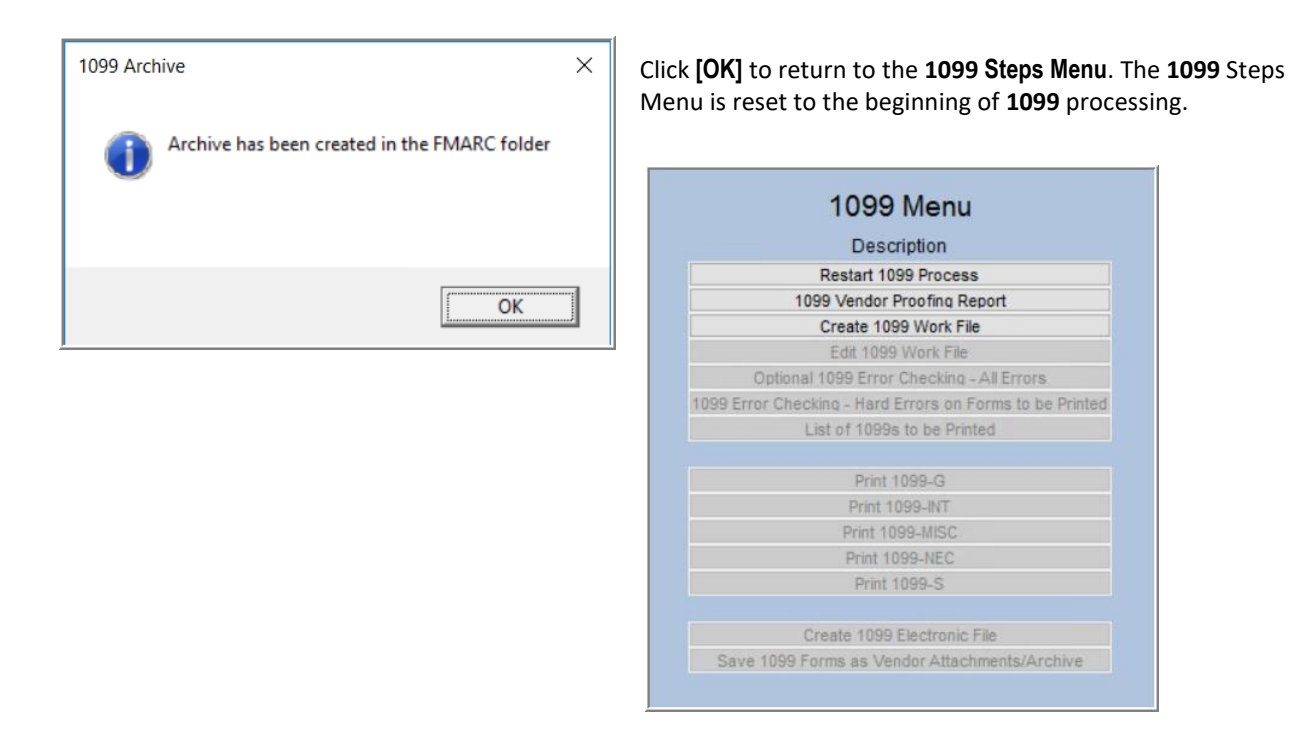

# <span id="page-39-0"></span>**16 FREQUENTLY ASKED QUESTIONS**

### **Q. When can I start running these steps?**

**A.** Start testing the process at any time. However, wait to print forms and create the electronic file until:

- ❑ The year-end software update has been completed by **ADMINS** Support, **and**
- ❑ The last set of vendor checks has been processed for the calendar year.

To start analyzing the vendor file and **1099** payments, do this at any time during the year. Enter legacy information at any time after conversion.

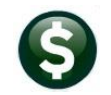

#### **Q. Do I need to retain any of the reports generated during 1099 Processing?**

A. The reports are all available for electronic retention. See Accounts Payable  $\triangleright$  Reports  $\triangleright$  Retrieve Output Files. From this screen, reports may be reviewed, printed, downloaded, and saved for archival to another location. Each individual vendor form will be automatically saved and attached to the vendor file for viewing and re-printing as needed.

#### **Q. Should I change the Vendor Address in the 1099 Work File or in the Vendor Screen?**

**A.** To ensure that the **1099** is sent to the proper address, type in the proper address in the **[Edit 1099 Work File]** screen. If this is a *permanent* change of address, change it in the Enter Vendors screen.

#### **Q. Can I re-print a 1099? The vendor tells me it was never received. Or one of the forms mis-printed?**

**A.** Yes. After running the **[Save 1099 forms as Vendor Attachments/Archive]** step, use the **Attachments** tab in **View Vendors** to re-print a **1099** form. Prior to creating the attachments, re-print from the **1099** process menu by specifying the vendor.

#### **Q. Can I modify the amount reported for a given vendor?**

**A.** Yes, see the sections titled: ["Change payment from reportable to non](#page-24-0)-reportable**", and** ["Change payment from non](#page-25-1)-reportable to reportable"**.**

#### **Q. Can I change the 1099 codes in the voucher file?**

**A.** Yes, changes may be made using the instructions found in section [5.](#page-7-1)

#### **Q. Why would I want to add a vendor or vendor payments to the work file?**

**A.** If the vendor was not coded properly, or if the site converted to the **AUC** system mid-year without converting all history.

#### **Q. Do I lose my changes if I edit the work file and go back the next day to finish?**

**A.** No, resume processing with the steps menu. Any changes will be lost if the work file is rebuilt using th[e Create](#page-19-1)  **1099** [Work File](#page-19-1) step.

#### **Q. Do I need the dashes in the TIN (Employee Identification Number (EIN)/Social Security Number (SSN))?**

**A.** Yes. The system uses the dash to determine whether it is an EIN or a Social Security Number for the electronic file. EINnumber = XX-XXXXXXX and SSnumber = XXX-XX-XXXX.

#### **Q. How do I produce a corrected 1099?**

**A.** If the electronic file *has not* been submitted Edit the Work File with the necessary corrections. Print just the one corrected **1099**.

#### If the Electronic File *has* been submitted Refer to **AP–780 1099 Corrections** in the Accounts Payable Help Reference Library.

#### **Q. What if I omitted a vendor and have already submitted the electronic file?**

**A.** The system will allow creating an empty **1099** work file. Omitted forms are submitted as an "original" file when processing the electronic file.

Refer to [Section 12, Appendix C Printing and Submitting an Omitted Form](#page-46-0) contained in this document.

#### **Q. What if I have payments that need to be reported that are in a 3rd Party System?**

**A.** Use **Accounts PayableVendorsEnter VendorsUser Defined Tab** to enter the amount paid from the 3rd Party System. The **AUC** system will combine the amount entered with any payments made by **AUC**. See [Maintaining Conversion Amounts.](#page-7-0)

#### **Q. Are credit card transactions included when the 1099 process creates the workfile?**

**A.** If the vendor has been coded as a **1099** vendor, then the transaction will be coded as **1099** and included.

#### **Q. Can anything be done so that a user cannot change a voucher set to 1099 in the Voucher Entry Screen?**

**A.** No. If the user has access to enter vouchers, this field is not restricted.

#### **Q. On the 1099 Payee Report, how are some payments included and others are not?**

**A.** The work file is built from the payments that are from a vendor that is coded as a **1099** vendor and from history files, where the payment is coded as **1099** but the vendor is not.

#### **Q. Can I run the Vendor report by 1099 code (report number3808) by a specific 1099 code?**

**A.** Run the report to **Excel®** and sort by **1099** code.

## <span id="page-42-0"></span>**17 APPENDIX A: TROUBLESHOOTING VENDOR PAYMENT REPORT**

One or more errors may be shown on the **1099** Vendor Payment report. Listed below are guidelines on how to troubleshoot these error conditions.

## <span id="page-42-1"></span>**17.1 "Error Code 1: Voucher 1099 Code differs from vendor 1099 Code"**

This informational message indicates a vendor with a **1099** code, but some payments were made to that vendor with a different or missing **1099** code. In other words, different **1099** codes are in use for the same vendor, and/or non-reportable payments were made to a **1099** vendor. This may be acceptable depending on the circumstance.

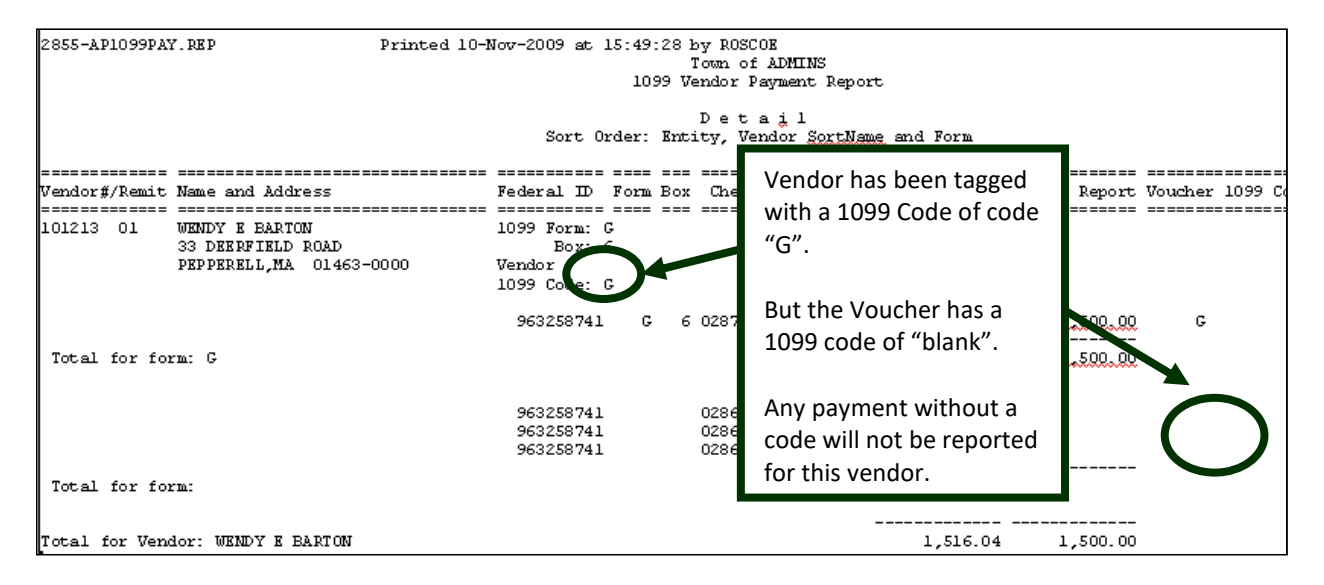

To adjust this, either:

- 1. Remove the **1099** code from the Vendor so that the vendor becomes non-reportable, or
- <span id="page-42-2"></span>2. After building the **1099** workfile, adjust the workfile and make this payment reportable.

## **17.2 "Error Code 2: Voucher 1099 Code Inactive or Missing Info"**

This error condition indicates a problem with the **1099** Code table. It means that a **1099** code was used on one or more vouchers, but that code is no longer valid in the **1099** code table. To correct this situation, go to the **[1099](#page-4-0)** [code table](#page-4-0) and update the values.

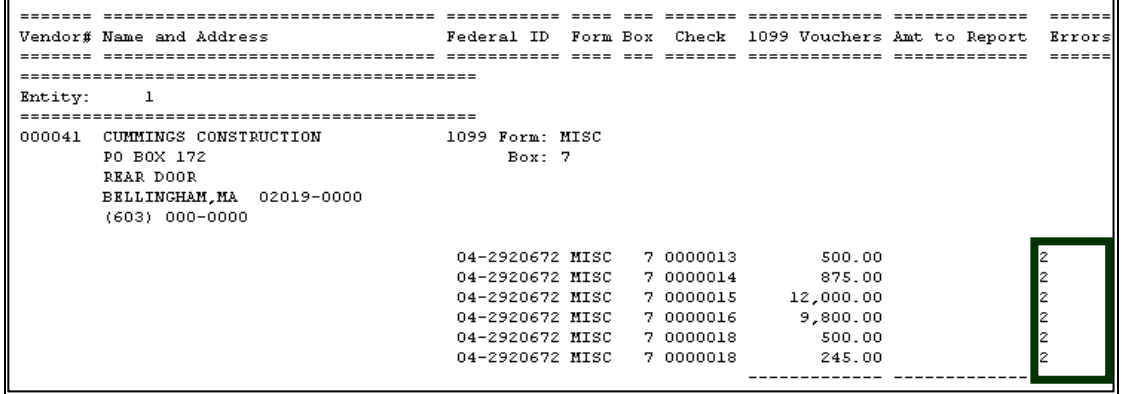

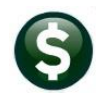

To correct this condition, go to:

#### **Accounts Payable1099's1099 Codes**

Locate the code; if it needs to be activated, click **Actions > Activate Code** 

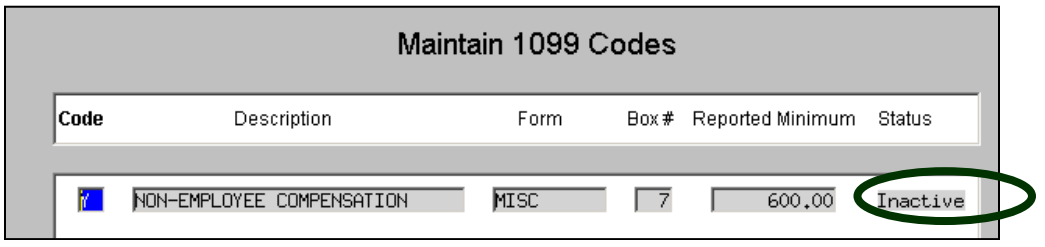

If the code is not found in the table, click **ActionsAdd 1099 Code.** See also **sectio[n 3 above](#page-4-0)**.

## <span id="page-43-0"></span>**17.3 "Error Code 3: Missing Federal ID number for Reportable Amount"**

This error condition indicates a problem with the Federal ID number of the vendor being reported. It is displayed on the **1099 Verification Report** – Detail below.

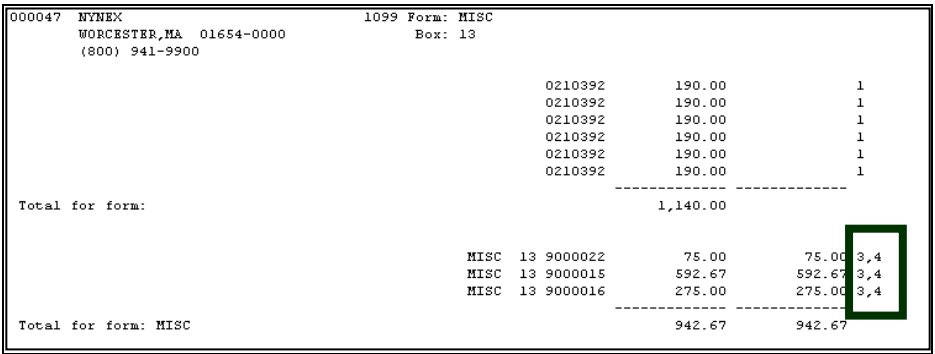

Go to the vendor record, update the Federal ID number, and then re-build the 1099 work file.

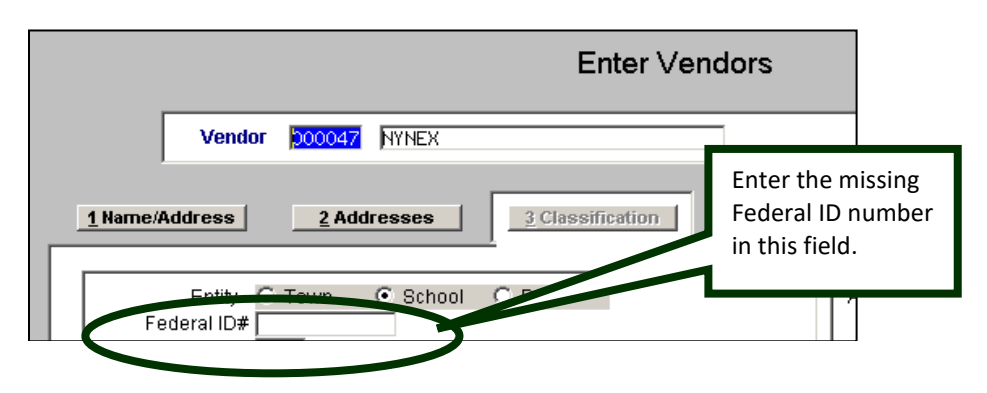

Or, follow the example shown in sectio[n 9.2.1 above](#page-21-1) by deleting the vendor from the 1099 work file, making the change to the vendor master file, and adding the vendor record into the work file as an omitted vendor.

## <span id="page-44-0"></span>**17.4 "Error Code 4A, 4C, 4S, or 4Z: Missing address components"**

This error condition indicates a problem with the address of the vendor being reported. There is not enough address information to be able to mail the **1099** form. The error code indicates which portion of the address is missing: Street **[A]**ddress, **[C]**ity, **[S]**tate or **[Z]**ip Code. Go to the vendor record and update the address data.

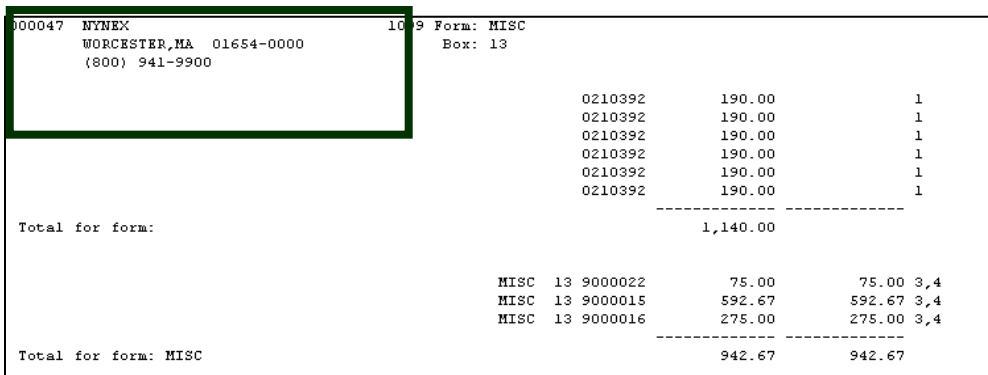

**Method 1: Update it directly on the work file screen.**

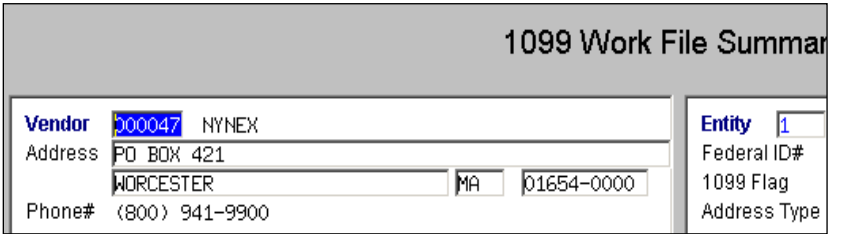

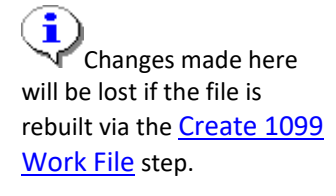

**Method 2: Update the address in the Vendor Screen and then click on the [3 Get Name/Addr from Vendor File] button at the bottom of the screen.**

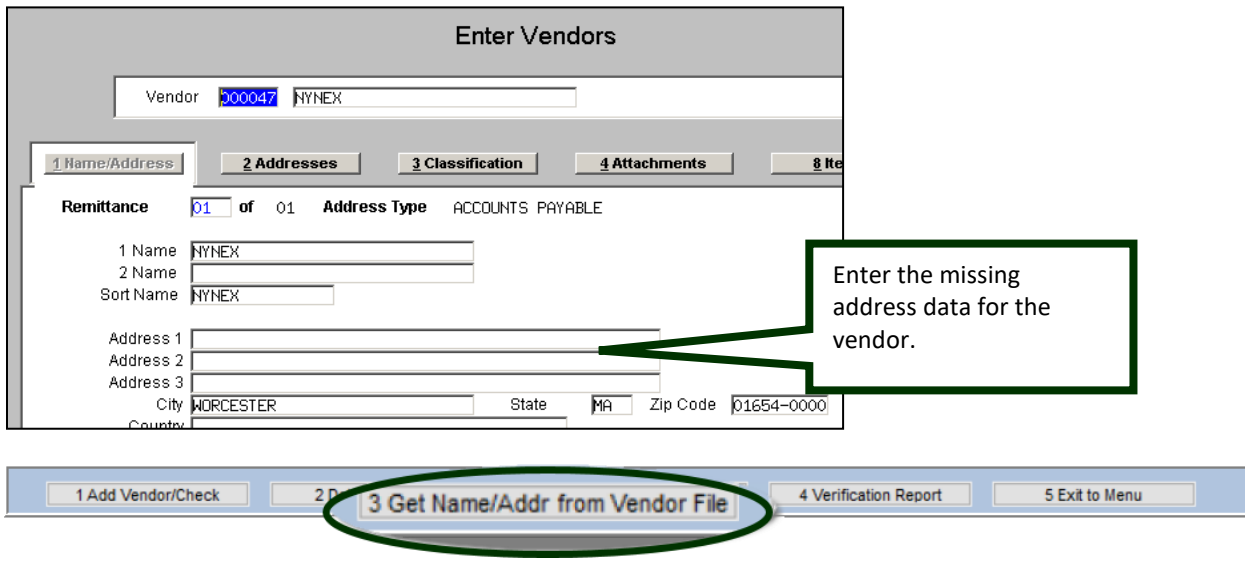

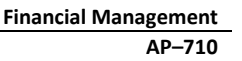

## <span id="page-45-0"></span>**17.5 "Error Code 5: Amount to Report more than 1099 vouchers"**

This indicates that the total **1099** reportable amount is greater than the sum of the vouchers with a **1099** code. Verify the dollar amounts and if necessary, correct the reportable amount in the **1099** Work File.

### <span id="page-45-1"></span>**17.6 "Error Code 6: Vendor 1099 Code Inactive or Missing Info"**

This error is the same as Error Code 2; except that it indicates a problem with the **1099** Code attached to the *vendor* (Code 2 indicates a problem with the error code attached to the *voucher*). Correct this in the same way as Error Code 2 (**see instructions** for [17.2 above\)](#page-42-2).

## <span id="page-45-2"></span>**17.7 "Error Code 7: Missing Information for Form 1099-S"**

### <span id="page-45-3"></span>**17.7.1 7A Legal Description for Property not supplied**

Update the Legal Description on the **1099** [Edit Screen.](#page-27-0)

### <span id="page-45-4"></span>**17.7.2 7C Closing Date of Property not supplied**

Update the closing date on the **1099** [Edit Screen.](#page-27-0)

### <span id="page-45-5"></span>**17.7.3 7T Buyers Part of Real Estate Tax not supplied**

Update the buyers part of Real Estate Tax on the **1099** [Edit Screen.](#page-27-0)

## <span id="page-45-6"></span>**17.8 "Error Code 8 Vendor Federal ID is not 9 digits"**

Correct the Federal ID number in the Vendor file, and either rebuild the **1099** file or remove and then add the vendor.

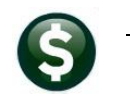

# <span id="page-46-0"></span>**18 APPENDIX C: Creating, Printing, and Submitting an Omitted 1099**

If after submitting the electronic file to the IRS. a vendor was omitted, create the vendor record, print, and submit the electronic file for *just the omitted vendor*. Submit the electronic file for the *omitted* form as an *original* submission.

To do so, first complete the processing of the original run of **1099**s. In other words, complete the final **Save 1099 Forms as Vendor Attachments/Archive** step.

## <span id="page-46-1"></span>**18.1 Create 1099 Work File**

Create the **1099** work file, but instead of pulling all the vendor and check records for the year, create the work file as an empty file. Select **Create 1099 Work File** from the steps menu, enter the year of the filing, and click **YES** to create an empty file for omitted vendors after filing.

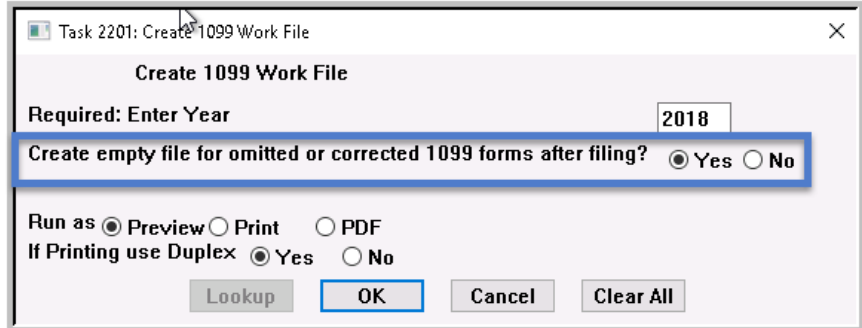

This will created an empty work file with no vendor records. Add the omitted vendor record and process as usual.

## <span id="page-46-2"></span>**18.2 Edit 1099 Work File**

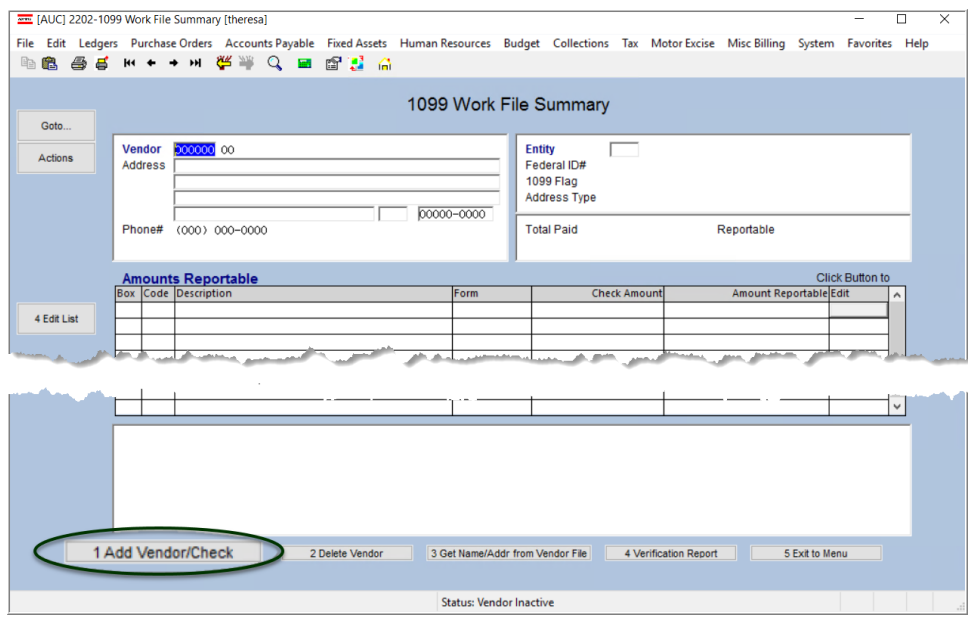

Make note of the omitted vendor number and the total dollar amount paid. Click the **Edit 1099 Work File** button from the steps menu to edit the work file and add the vendor record that was omitted.

Select the **Add Vendor/Check** button located on the bottom of the screen. The following prompt is presented:

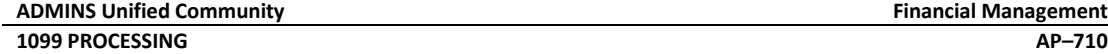

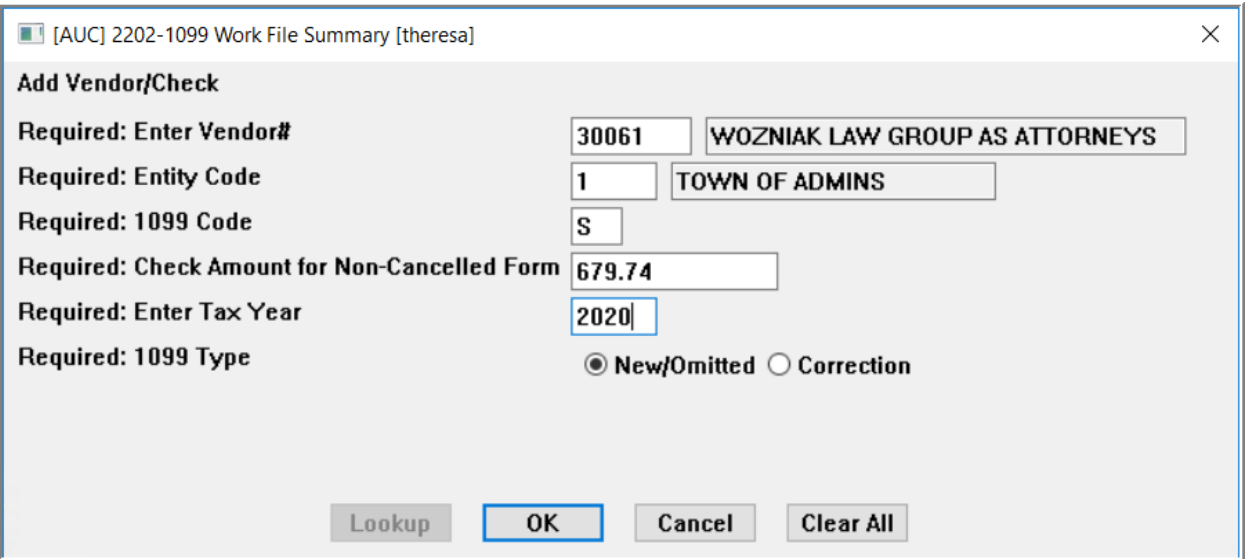

Click OK once all the required fields are filled in. The vendor record is created in the work file.

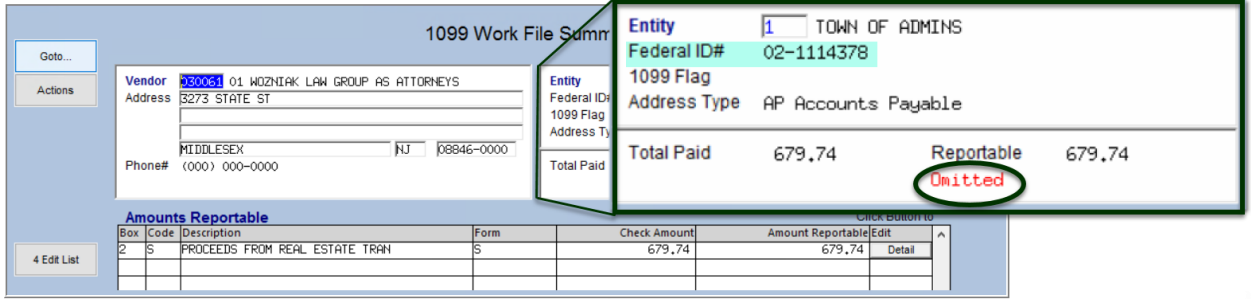

Complete the remainder of the **1099** Processing steps to produce this **1099** form, electronic file, (as an original submission) and attach and archive.